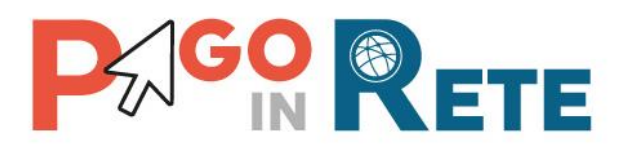

# **MANUALE UTENTE Funzioni di configurazione**

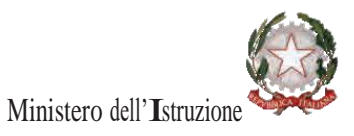

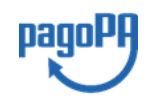

**Aggiornato 26/07/2021**

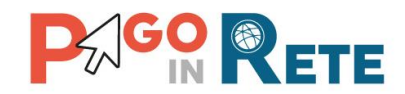

### Indice dei contenuti

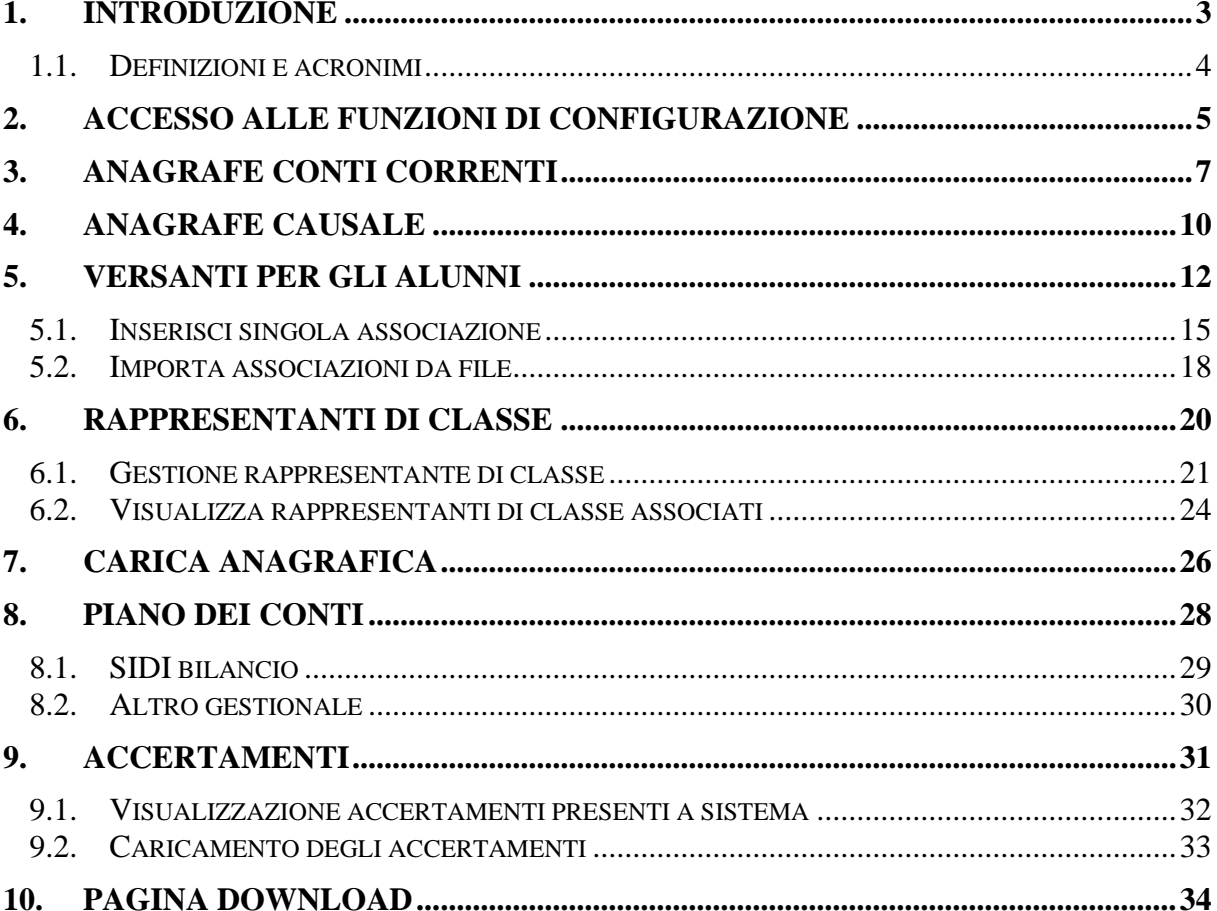

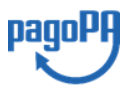

 $\begin{array}{|c|c|c|}\n\hline\n2\n\end{array}$ 

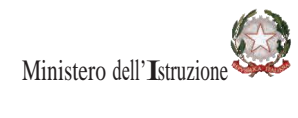

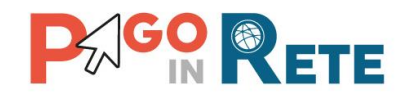

#### <span id="page-2-0"></span>**1. Introduzione**

Pago In Rete è il servizio del portale del Ministero dell'Istruzione (MI) e del Ministero dell'Università e della Ricerca (MUR), che permette alle famiglie di ricevere dalle istituzioni scolastiche le notifiche delle tasse e contribuzioni per i servizi scolastici erogati ai propri figli ed eseguire il pagamento di quanto richiesto in modalità telematica oppure fare delle erogazioni volontarie per le Scuole, per il Ministero dell'Istruzione (MI) e per il Ministero dell'Università e della Ricerca (MUR).

Il servizio consente di pagare tramite la piattaforma per i versamenti elettronici verso le pubbliche amministrazioni "pagoPA"<sup>1</sup> subito online (con carta di credito, addebito in conto o altri metodi di pagamento) oppure di scaricare un documento di pagamento, che riporta il QRcode e il Datamatrix code se presente la sezione Bollettino postale PA, per eseguire il versamento in un secondo momento. Utilizzando il documento che è stato scaricato, sarà possibile pagare recandosi presso le tabaccherie, gli sportelli bancari autorizzati, gli uffici postali (o altri Prestatori di Servizi di Pagamento dislocati sul territorio) oppure anche online tramite home banking e le APP.

Il sistema Pago In Rete mette a disposizione delle scuole le funzionalità necessarie per gestire l'intero ciclo di vita di un pagamento: consentendo di generale e notificare alle famiglie avvisi telematici per richiedere il pagamento di tasse e contributi scolastici agli alunni, stampare i documenti sia per i pagamenti intestati che per l'esecuzione dei pagamenti volontari per le famigli che non accedono al servizio, monitorare i pagamenti effettuati dai genitori, riconciliare gli incassi e predisporre dei dati da inviare/esportare verso i sistemi contabili per la creazione automatica delle reversali di incasso.

La segreteria scolastica ricevuta anche configurare i rappresentanti di classe, in modo da abilitarli alla visualizzazione e al pagamento degli avvisi degli alunni della classe per conto delle famiglie.

Le funzioni di configurazione, oggetto di questo manuale, sono propedeutiche e di supporto alle scuole per la gestione dei pagamenti telematici.

<sup>1</sup> **pagoPA** è un sistema di pagamenti elettronici realizzato dall'Agenzia per l'Italia Digitale per rendere più semplice, sicuro e trasparente qualsiasi pagamento verso la Pubblica Amministrazione[\(https://www.pagopa.gov.it/\)](https://www.pagopa.gov.it/).

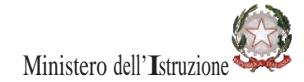

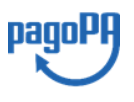

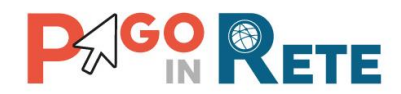

#### <span id="page-3-0"></span>**1.1. Definizioni e acronimi**

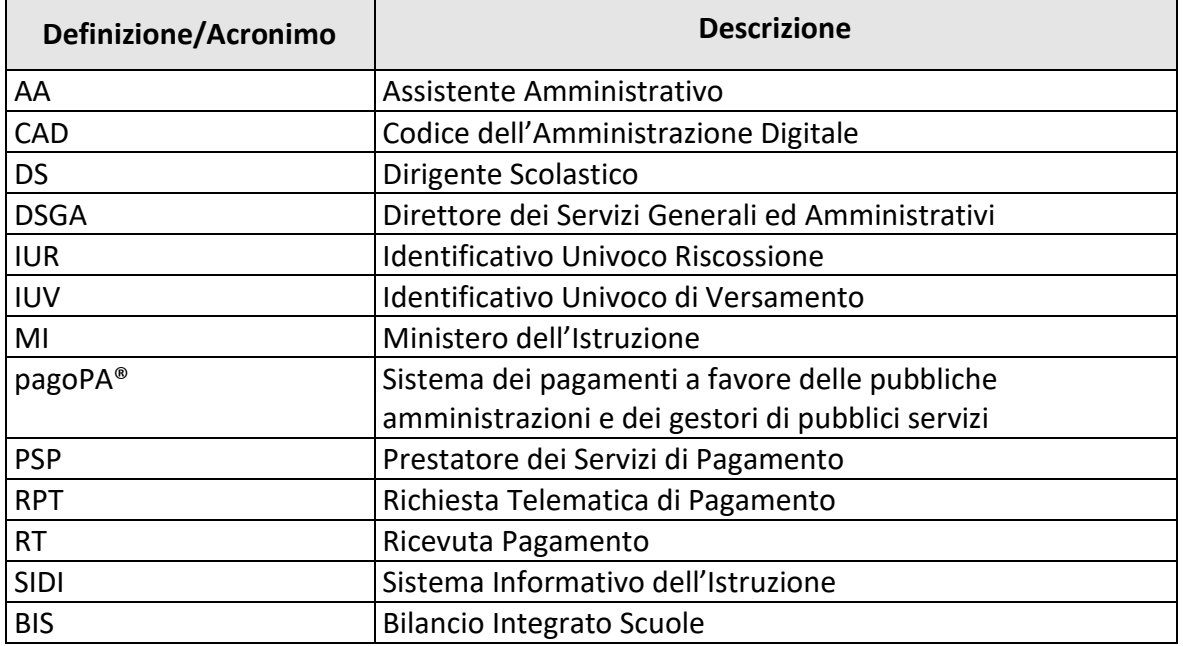

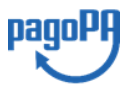

4

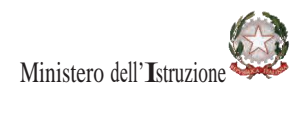

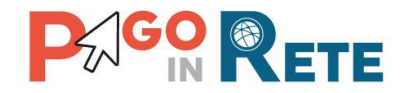

#### <span id="page-4-0"></span>**2. Accesso alle funzioni di configurazione**

Le funzioni di configurazione sono disponibili dalla home page del sistema Pago In Rete per gli utenti Assistente Amministrativo (AA) e il Direttore dei Servizi Generali ed Amministrativi (DSGA) della segreteria scolastica.

Il sistema Pago In Rete per le segreterie è accessibile dal portale SIDI inserendo le credenziali SIDI e attivando la voce di menu *Pagamenti telematici* → *Pago in Rete.*

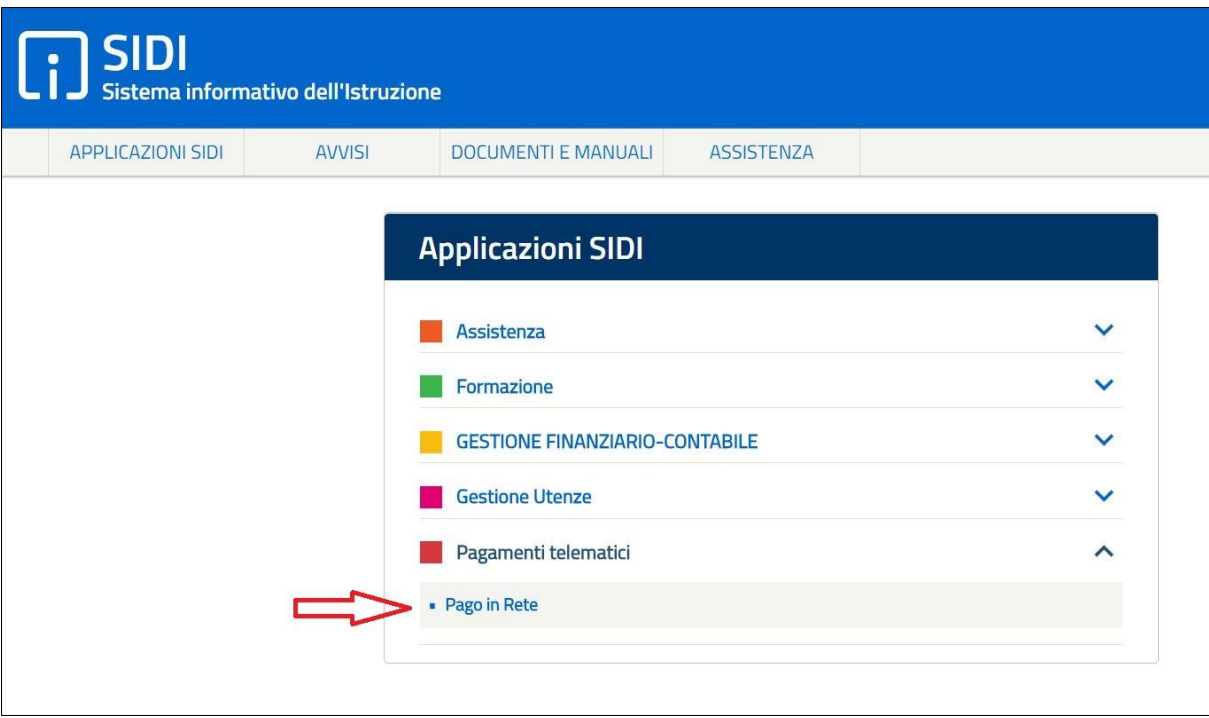

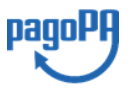

 $5<sup>-1</sup>$ 

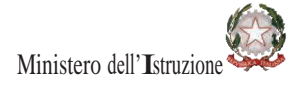

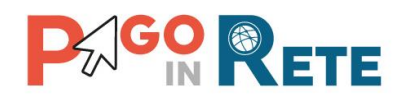

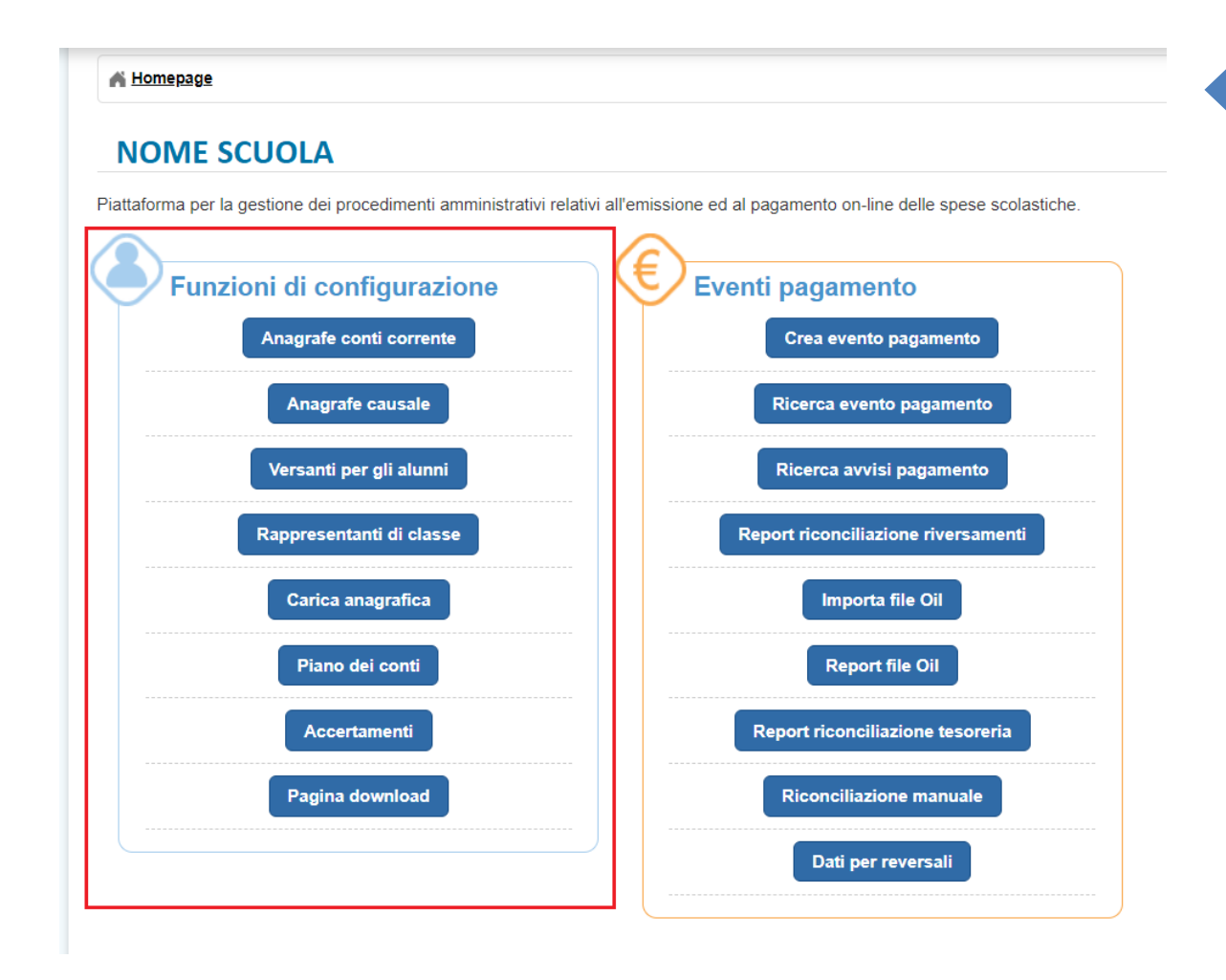

All'interno della sezione "Funzioni di Configurazione" sono disponibili i tasti funzionali di accesso alla singola funzionalità di configurazione:

- Anagrafe conti corrente
- Anagrafe causale
- Versanti per gli alunni
- Rappresentanti di classe
- Carica anagrafica
- Piano dei conti
- Accertamenti
- Pagina download

È possibile accedere alle funzioni anche dal menù laterale.

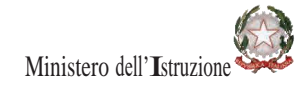

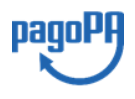

6

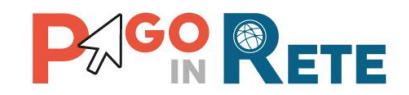

#### <span id="page-6-0"></span>**3. Anagrafe Conti Correnti**

Tramite la funzionalità di "Anagrafe conti correnti" la segreteria scolastica potrà prendere visione dei conti di incasso che sono stati automaticamente certificati, nonché provvedere al censimento nel SIDI del conto corrente postale dedicato, di cui eventualmente già dispone per ricevere i pagamenti dei contributi scolastici dalle famiglie, al fine di ottenere la certificazione.

Il processo di certificazione dei conti di accredito ha lo scopo di abilitare i conti a ricevere gli incassi dei pagamenti telematici; tale processo, che dura generalmente pochi giorni, viene gestito automaticamente dall'Amministrazione, in qualità di intermediario tecnologico della Scuola per i pagamenti scolastici, tramite un colloquio diretto con l'Agenzia per l'Italia Digitale senza alcun onere a carico della scuola.

Si accede alla funzionalità di configurazione "Anagrafe Conti Correnti" dalla sezione "Funzioni di configurazione" della home page.

Tale funzionalità consente alla segreteria:

- di visualizzare l'elenco dei conti correnti di accredito disponibili, certificati o in corso di certificazione; solo i conti presenti nella lista che risultano già certificati potranno essere selezionati dalla segreteria scolastica in fase di creazione evento come conti di accredito per i pagamenti telematici dalle famiglie;
- di censire il conto corrente postale di appoggio (se la scuola ne ha aperto uno) dedicato per la riscossione delle rette, delle tasse, dei contributi a carico degli alunni.

In questo elenco dei conti di accredito sono riportati:

- 1) **Conto corrente di Tesoreria** ossia il conto corrente della convenzione di cassa, caricato dal sistema in modo automatico con le coordinate bancarie del conto corrente dell'istituto cassiere che la scuola ha già censito nel SIDI
- 2) **Conto corrente dell'Agenzia delle Entrate** ossia lo specifico conto di accredito delle tasse scolastiche a favore dell'Agenzia delle Entrate. Per tutte le regioni italiane ad esclusione della Sicilia il conto visualizzato e utilizzabile è il "1016". Per gli istituti scolastici della Sicilia, regione a statuto speciale, il conto visualizzato e utilizzabile è il "205906"
- 3) Eventuale **conto corrente postale** di cui la scuola dispone presso Poste Italiane S.p.A. dedicato a riceve gli incassi dei pagamenti a carico degli alunni

**Attenzione:** i dati del conto corrente di tesoreria non sono modificabili dalla segreteria con le funzionalità di *Pago In Rete*; qualora la segreteria non visualizzi il conto di tesoreria corretto o riscontri delle inesattezze nei dati visualizzati deve provvedere tempestivamente all'aggiornamento tramite la funzionalità del SIDI preposta:

*"[Rete Scolastica=](https://oc4jese8ssl.pubblica.istruzione.it/B1-ReteScolastica-PL/menuAction.do?dispatch=loadPage&livello=1&prgFgl=2499)[>Patrimonio Immobiliare Scolastico=](https://oc4jese8ssl.pubblica.istruzione.it/B1-ReteScolastica-PL/menuAction.do?dispatch=loadPage&livello=2&prgFgl=2500)[>Gestione Coordinate Bancarie](https://oc4jese8ssl.pubblica.istruzione.it/B1-ReteScolastica-PL/loadHAKL_HAKL100.do?dispatch=loadPage&SidiNodo=GL&prgFgl=3003)"*

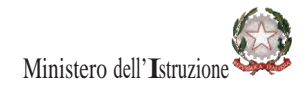

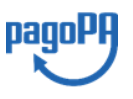

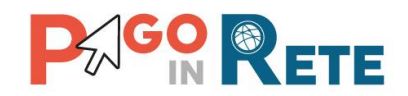

Per ogni conto sono riportati:

- Descrizione
- Conto corrente: ultime 10 cifre dell'IBAN
- IBAN
- Interna/Esterna: "Interna" nel caso che il beneficiario sia la scuola, "Esterna" se altro beneficiario (es. Agenzia delle Entrate)
- Banca/Posta: indica se il conto è bancario o postale
- Tesoreria: "SI" se il conto è quello della convenzione di cassa della scuola altrimenti "NO"
- Stato: "Attivo" se il conto è utilizzabile come conto di accredito per gli incassi telematici relativi al pagamento degli avvisi digitali
- Certificato: indica se il conto è stato certificato dall'Agenzia per l'Italia Digitale (operazione a carico del MI) o se non ha ancora ottenuto la certificazione.

**Attenzione:** La scuola potrà ricevere i pagamenti telematici **solo sui conti di accredito che risultano certificati da pagoPA**, quindi in fase di creazione evento il sistema prospetterà all'utente per la selezione del conto di incasso solo la lista che risultano già certificati.

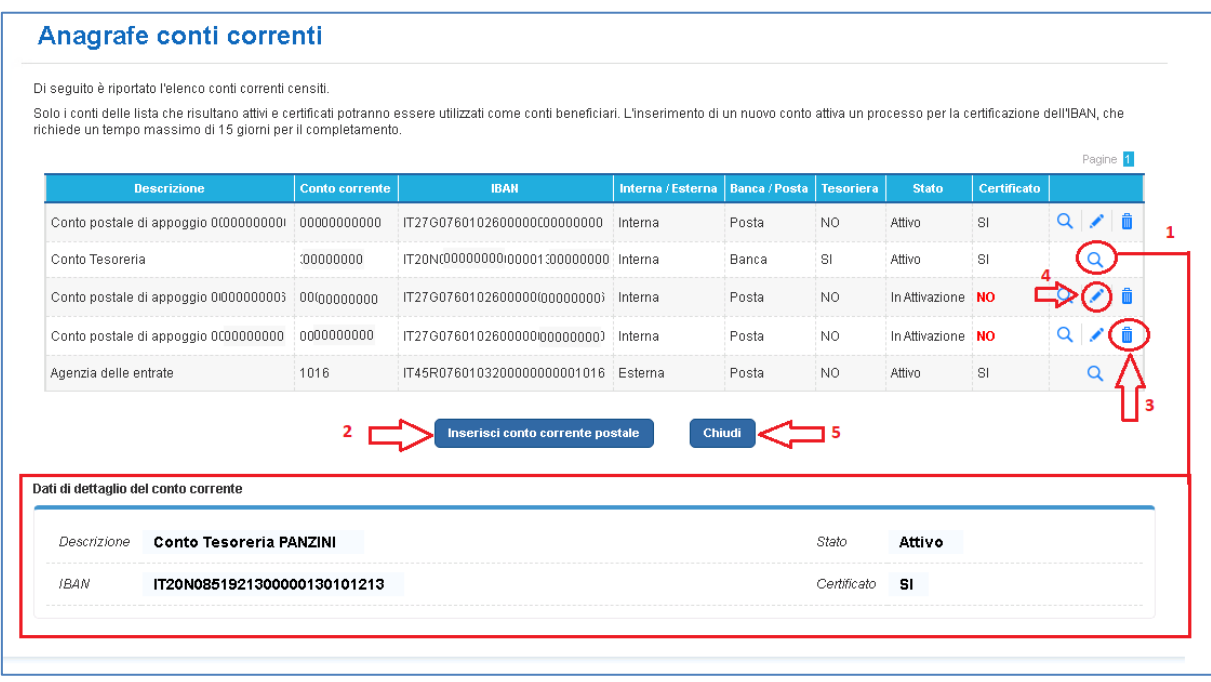

**1** È possibile visualizzare i dati di uno dei conti correnti presenti nella lista attivando l'apposita icona funzionale di lente.

**2** Attivando il pulsante "Inserisci conto corrente postale" è possibile inserire un nuovo conto corrente postale. Il sistema prospetta la maschera richiedendo la compilazione dell'IBAN e del campo "Intestatario da Poste Italiane" ossia la descrizione dell'intestatario del conto.

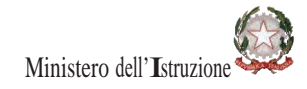

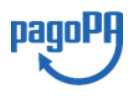

8

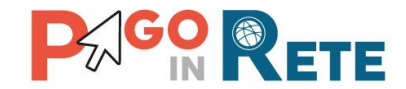

Occorre inserire la descrizione esatta dell'intestatario, come è riportata negli estratti conto o nella documentazione di apertura conto ricevuta da Poste Italiane, in quanto tale dato sarà automaticamente riportato in chiaro nella sezione Bollettino Postale PA dei documenti per il pagamento differito delle famiglie. Qualora non si inserisca tale informazione, il sistema non potrà stampare la sezione Bollettino Postale PA, utile per alle famiglie il pagamento presso gli uffici postali ed altri canali di Poste Italiane S.p.A..

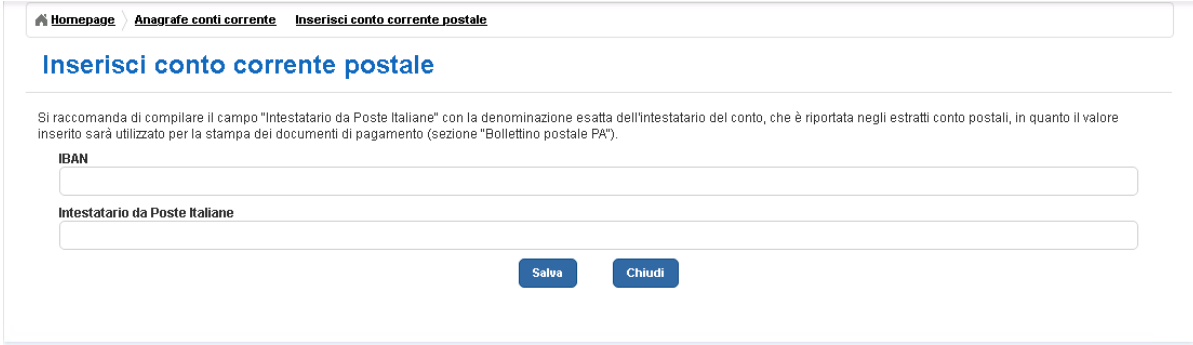

**3** Attivando l'icona "Elimina" è possibile eliminare un conto corrente postale, anche se è attivo e certificato.

**4** Attivando l'icona "Modifica" è possibile modificare o inserire l'intestazione del conto postale (se non è stato inserito inizialmente) anche se il conto è già attivo, come mostra la figura seguente.

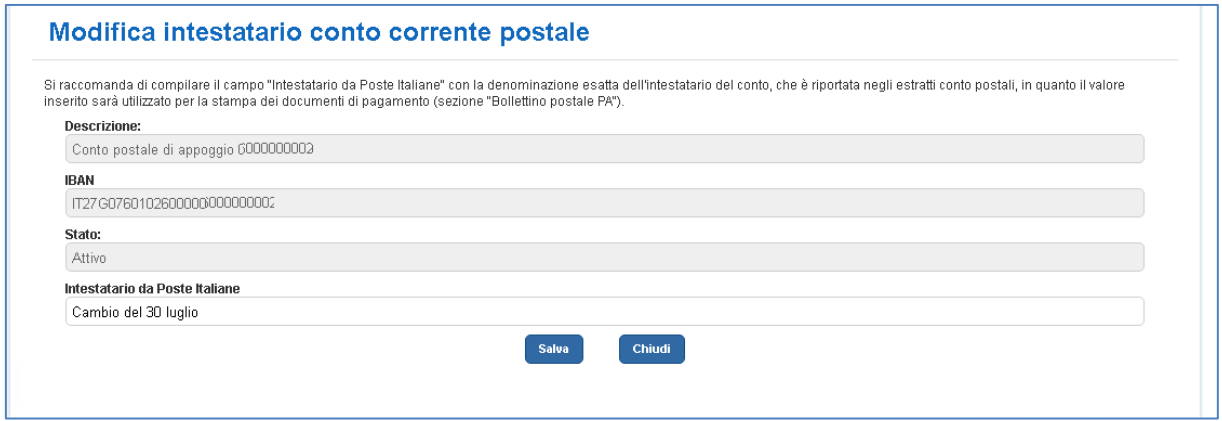

**5** Nel caso in cui l'utente non voglia fare modifiche o inserimenti, può azionare il pulsante "Chiudi" e il sistema chiuderà la pagina "Anagrafe conti correnti".

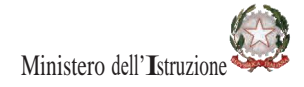

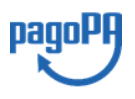

9

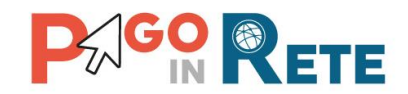

### <span id="page-9-0"></span>**10 4.** Anagrafe Causale

La configurazione delle causali di pagamento è una operazione propedeutica alla creazione dei soli eventi di pagamento che prevedono "**Avvisi con pagatori definiti, stesso importo e rateizzabile**": la scuola deve prima aver inserito una causale di dettaglio del pagamento, per poter generare avvisi intestati agli alunni per richiedere il pagamento di una tassa o contributo scolastico per la causale suddetta.

Tale configurazione non è necessaria per gli eventi che invece prevedono "**Avvisi con pagatori definiti e importo diversificato**" o "**Versamento liberale**".

Si accede alla funzionalità di configurazione "Anagrafe causale" dalla sezione "Funzioni di configurazione" della home page.

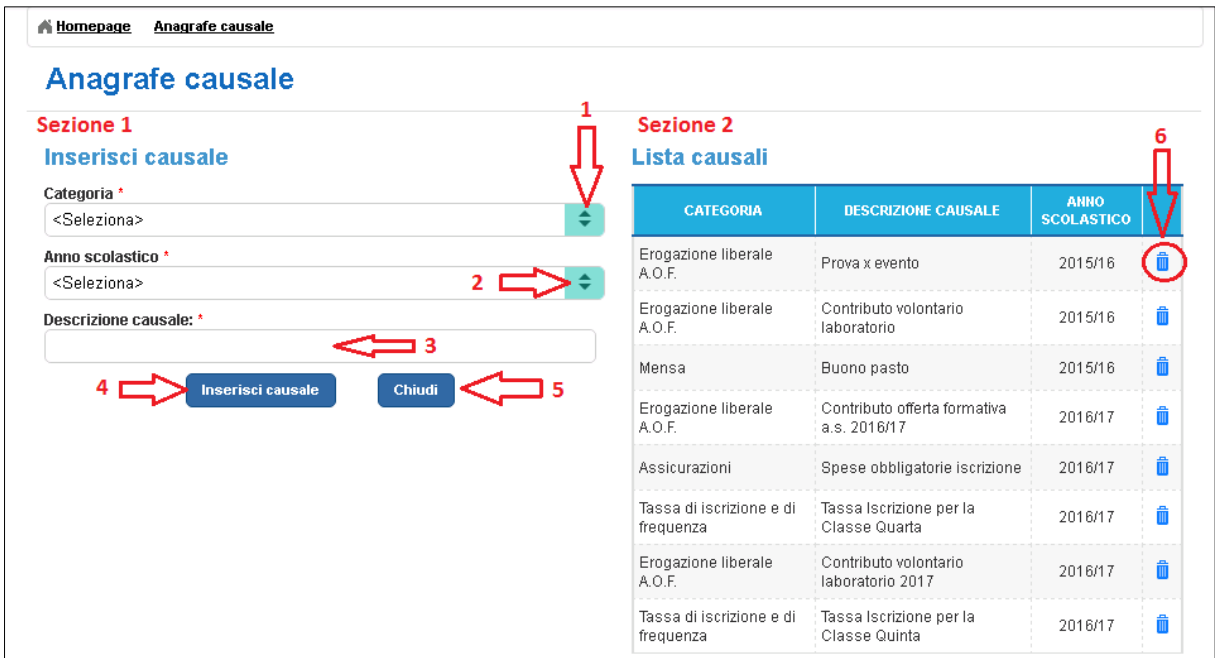

La pagina per l'inserimento delle causali è suddivisa in due sezioni:

nella **Sezione 1** l'utente può inserire una nuova causale, riempiendo tutti i campi presenti, obbligatori per il salvataggio della causale, nella **Sezione 2** l'utente visualizza l'elenco delle causali già inserite.

#### **Sezione 1**

In questa sezione l'utente inserisce i dati richiesti dal sistema per l'inserimento di una nuova causale di pagamento compilando i campi come segue:

**1** seleziona dalla lista la categoria di appartenenza della nuova causale, tra quelle presenti da menu a tendina:

- Erogazione liberale A.O.F.
- Tassa di iscrizione e di frequenza

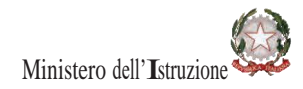

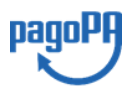

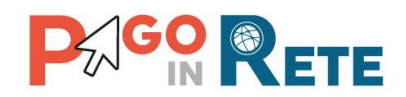

- $\bullet$  Tassa di maturità  $\blacksquare$
- Visite di istruzione
- Mensa
- Attività sportive, ludiche e corsi
- Assicurazioni

**2** seleziona da menu a tendina l'anno scolastico di riferimento della nuova casuale; Il sistema prospetta per la selezione oltre l'A.S. in corso anche quello precedente e successivo (se in SIDI è presente l'anagrafica della Scuola per tale anno scolastico);

**3** inserisce una descrizione della causale, che identificherà la nuova causale inserita all'interno del sistema (tale descrizione sarà prospettata nel singolo avviso emesso);

**4** attiva il pulsante "Inserisci causale" per salvare i dati inseriti e creare la nuova causale che sarà riportata dal sistema nella **Sezione 2**;

**5** attiva il pulsante "Chiudi" per chiudere la maschera Anagrafe Causale. Nel caso in cui l'utente abbia compilato i campi e prima di chiudere non abbia attivato il pulsante "Inserisci causale", i dati inseriti andranno persi.

#### **Sezione 2**

In questa sezione l'utente visualizza, ed eventualmente cancella, le causali inserite e presenti a sistema.

Le informazioni visualizzate sono:

- Categoria
- Descrizione causale
- Anno scolastico

**6** Attraverso l'icona funzionale l'utente può cancellare una casuale dalla lista. Questa operazione è possibile solo se la causale non è ancora stata utilizzata per emettere avvisi di pagamento.

Nel caso in cui la causale sia già in uso il sistema non consente la sua cancellazione e visualizza il seguente messaggio:

Causale utilizzata in avvisi di pagamento emessi. Impossibile cancellarla

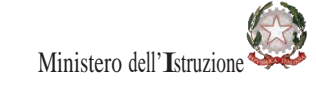

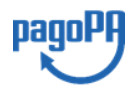

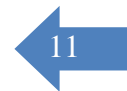

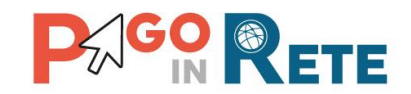

### <span id="page-11-0"></span><sup>12</sup> **5. Versanti per gli alunni**

La configurazione delle associazioni versante-alunno è l'azione propedeutica per consentire

alle famiglie di eseguire, tramite il servizio Pago In Rete, i pagamenti intestati per conto degli alunni e scaricare gli attestati per ogni versamento eseguito.

È possibile configurare una persona come versante se ha, rispetto all'alunno, il ruolo di genitore, tutore, responsabile genitoriale o se è un delegato al pagamento.

La configurazione permetterà infatti al versante di ricevere dal sistema la notifica puntuale per mail degli avvisi di pagamento intestati all'alunno a cui è stato associato, visualizzare tramite il servizio la causale, l'importo e la scadenza del pagamento richiesto, provvedere al pagamento telematico per conto dell'alunno e scaricare l'attestazione per ogni versamento eseguito.

Un avviso telematico di pagamento intestato ad un alunno pagatore sarà infatti notificato dal sistema a tutti e soli i versanti che la segreteria scolastica ha preliminarmente associato all'alunno.

Ogni pagamento intestato è comunque visualizzabile e pagabile dall'alunno intestatario.

La configurazione dei versanti non è necessaria per i pagamenti volontari in quanto non sono intestati o nel caso in cui sia la scuola a provvedere alla stampa e consegna alle famiglie dei documenti per il pagamento telematico.

Si accede alla funzionalità di configurazione dei versanti "Versanti per gli alunni" dalla sezione "Funzioni di configurazione" della home page.

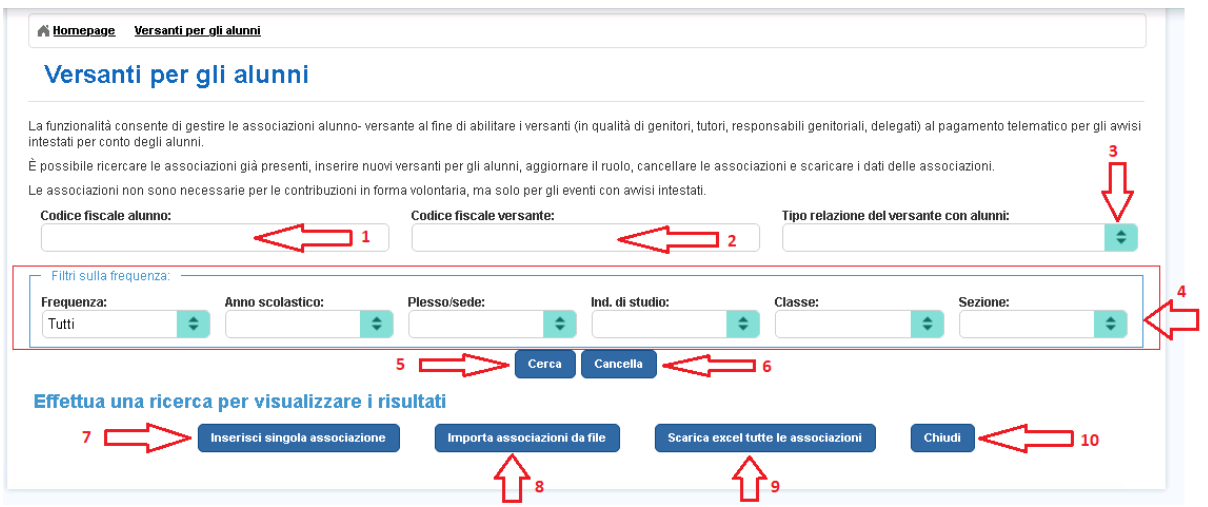

La pagina per la gestione delle configurazioni dei versanti da associare agli alunni è suddivisa in due sezioni:

- Una sezione per la ricerca delle associazioni già presenti
- Una sezione in cui viene visualizzata la lista dei risultati della ricerca e dove sono presenti i tasti funzionali per la configurazione delle associazioni.

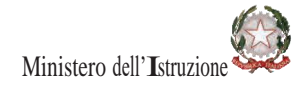

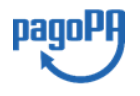

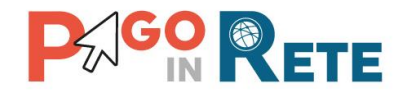

1 in questo campo l'utente inserisce il codice fiscale dell'alunno per ricercare puntualmente i versanti a cui è associato;

**2** in questo campo l'utente inserisce il codice fiscale del versante per ricercare puntualmente gli alunni a cui è associato;

**3** da questo elenco a discesa l'utente può selezionare il tipo di relazione tra versante e alunno che vuole ricercare; i valori possibili sono:

- Genitore
- Tutore
- Responsabile genitoriale
- Delegato

**4** in questa sezione l'utente può ricercare le associazioni presenti utilizzando i filtri sui dati di frequenza degli alunni, effettuando una ricerca esclusiva solo sui dati presenti in "Anagrafe Alunni SIDI" o su quelli non presenti in questa anagrafica, oppure estendendo la ricerca a tutti gli alunni, sia presenti sia non presenti in "Anagrafe Alunni SIDI";

**5** l'utente per attivare la ricerca utilizza il pulsante "Cerca";

**6** per azzerare i filtri di ricerca inseriti l'utente attiva il pulsante "Cancella";

**7** l'utente attiva questo pulsante per configurare una nuova associazione, per il dettaglio vedi [Par. 5.1;](#page-13-0)

**8** l'utente attiva questo pulsante per importare un file con un elenco di associazioni, per il dettaglio vedi [Par. 5.2;](#page-17-0)

**9** il pulsante "Scarica excel tutte le associazioni" consente all'utente di effettuare il download di un file in formato Excel con l'elenco di tutte le associazioni inserite dalla scuola;

**10** l'utente attiva il pulsante "Chiudi" per chiudere la pagina.

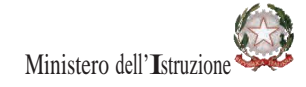

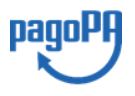

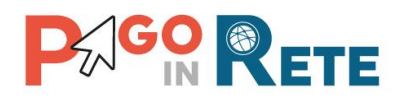

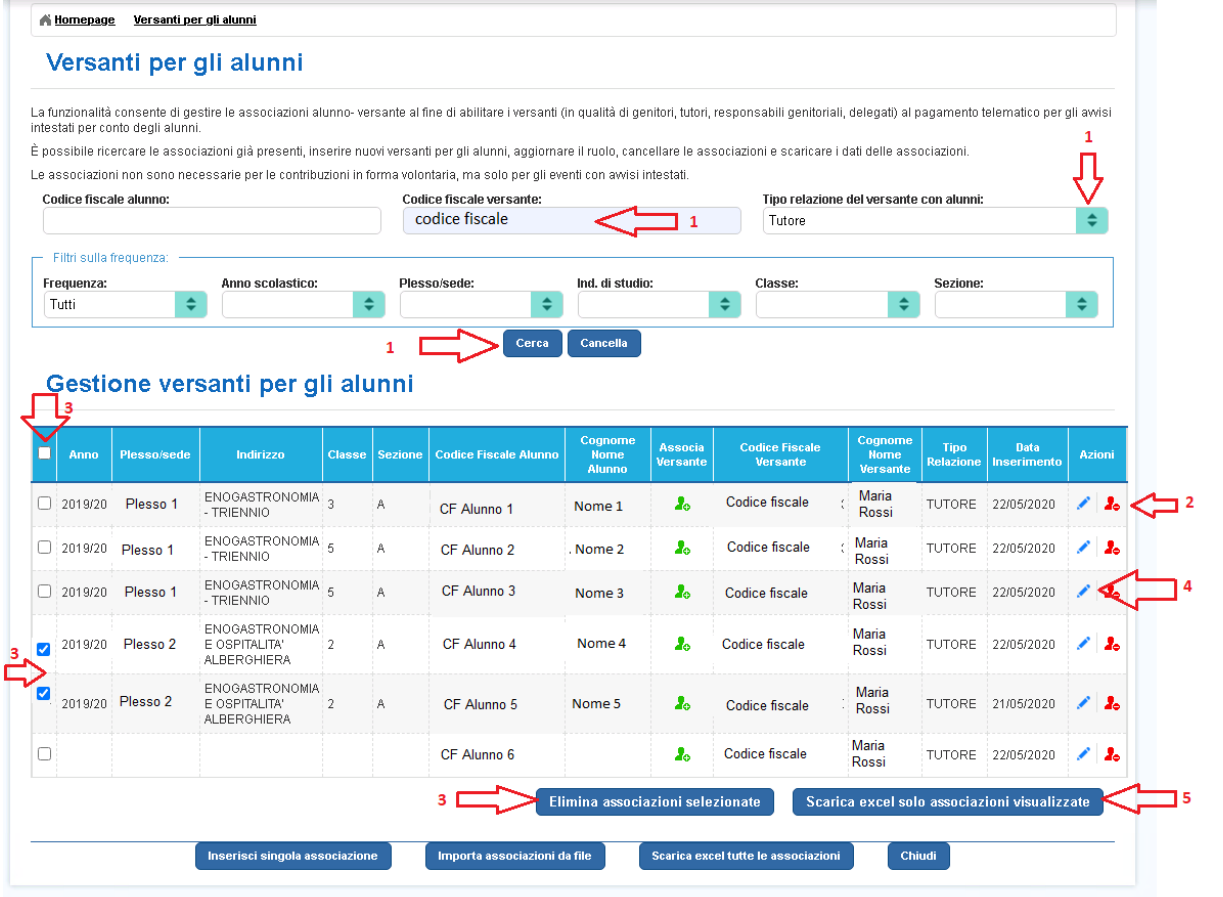

La figura mostra un esempio di esito di una ricerca e le funzionalità disponibili:

**1** l'utente inserisce il codice fiscale del versante, seleziona il tipo di relazione "Tutore" e attiva il pulsante "Cerca"; il sistema aggiorna la pagina mostrando l'elenco degli alunni associati al versante con quel tipo di relazione e le funzioni disponibili per operare;

**2** l'utente utilizzando questa icona funzionale può eliminare una singola associazione;

**3** per eliminare tutte le associazioni visualizzate o solo alcune, selezionare prima le associazioni che si vogliono cancellare (tramite il quadratino in alto si possono selezionare tutte le associazioni in blocco o con i singoli quadratini le singole associazioni che si vogliono cancellare) e poi attivare il pulsante "Elimina associazioni selezionate" per eliminarle;

**4** per modificare una associazione l'utente attiva questa icona funzionale, per il dettaglio vedi [Par. 5.1;](#page-13-0)

<span id="page-13-0"></span>**5** attivando il pulsante "Scarica excel tutte le associazioni" l'utente può scaricare un file in formato Excel con la lista delle associazioni visualizzate come esito della ricerca da lui effettuata.

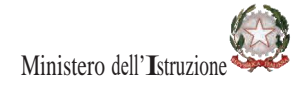

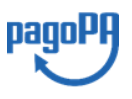

14

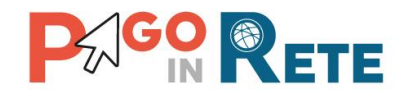

### <span id="page-14-0"></span><sup>15</sup> **5.1. Inserisci singola associazione**

Attraverso questa funzione l'utente può modificare, eliminare e inserire una associazione tra alunno e versante.

La figura seguente mostra la pagina che apre il sistema quando l'utente attiva il pulsante "Inserisci singola associazione" senza aver inserito alcun filtro di ricerca nella pagina "Versanti per gli alunni":

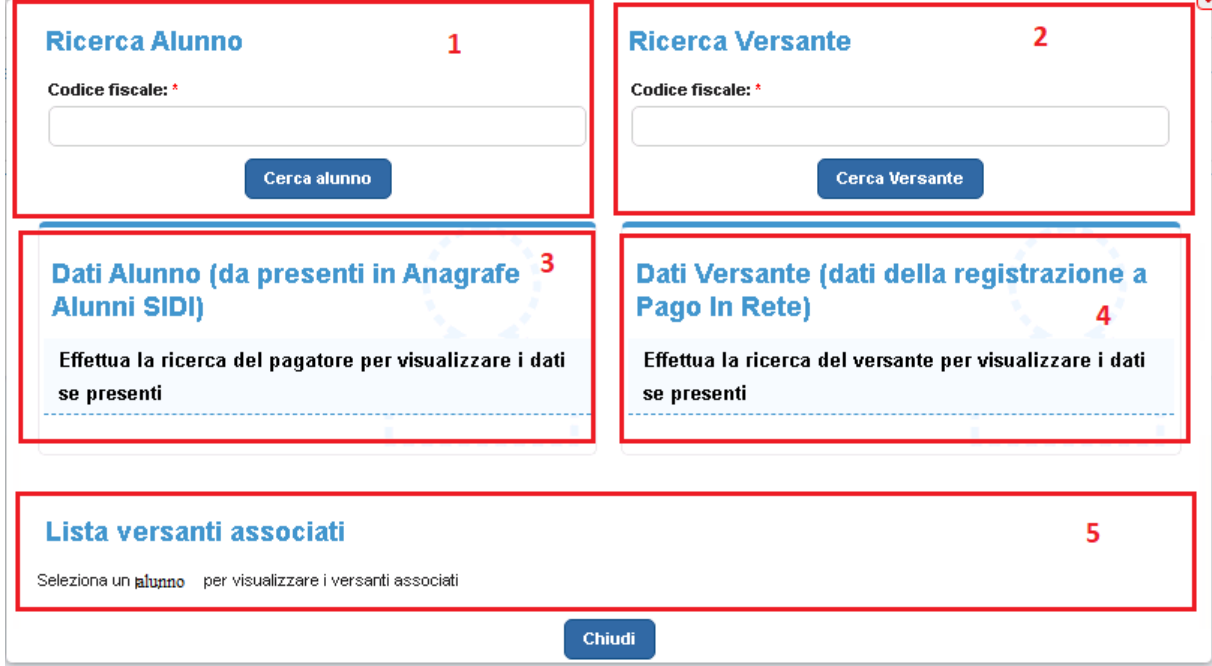

La pagina per la configurazione di una singola associazione presenta le seguenti sezioni:

**1** in questa sezione l'utente inserisce il codice fiscale dell'alunno per il quale vuole configurare l'associazione;

**2** in questa sezione l'utente inserisce il codice fiscale del versante per il quale vuole configurare l'associazione;

**3** in questa sezione il sistema mostra i dati di frequenza dell'alunno ricercato dall'utente tramite il codice fiscale; tutti i dati sono valorizzati se l'alunno è presente in "Anagrafe Alunni SIDI" per l'anno scolastico in corso. Se l'alunno non è presente nell'Anagrafe Alunni per l'anno scolastico in corso il sistema visualizza come nome e cognome quelli dell'ultimo anno scolastico di frequenza nella scuola;

**4** in questa sezione, se il versante ricercato dall'utente è registrato al servizio Pago In Rete, il sistema prospetta i dati presenti nell'area personale (Nome, Cognome e indirizzo e-mail), altrimenti prospetta il messaggio "Il codice fiscale inserito non è ancora registrato al servizio Pago In Rete";

**5** in questa sezione il sistema visualizza la lista dei versanti associati all'alunno.

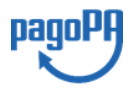

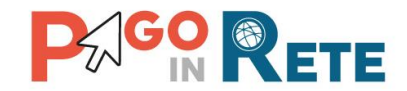

La figura seguente mostra la pagina per la configurazione di una associazione dopo che 16 l'utente ha inserito il codice fiscale dell'alunno e del versante.

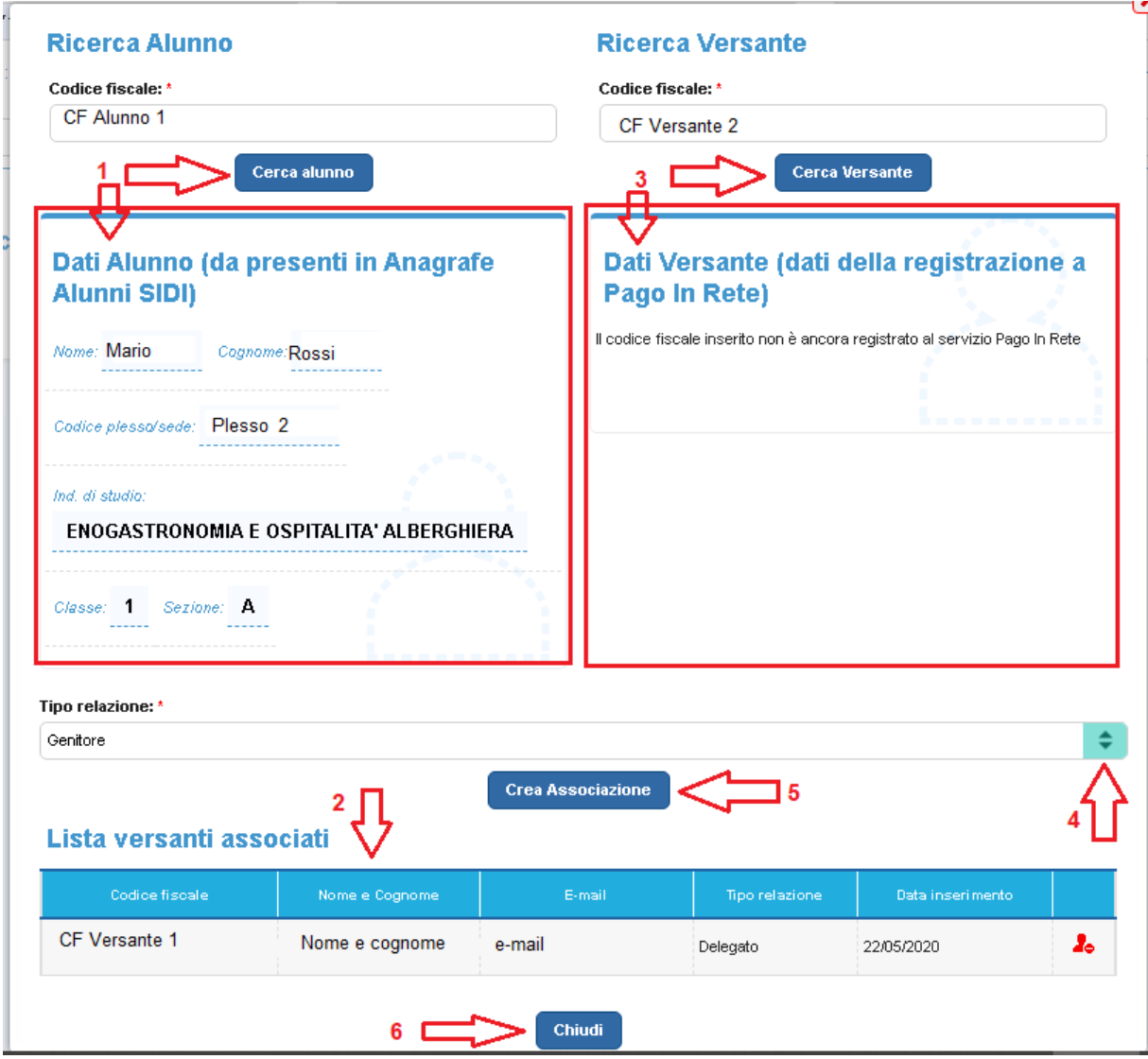

**1** in questa sezione l'utente ha inserito il codice fiscale dell'alunno e attivato il pulsante "Cerca alunno"; in questo esempio l'alunno è presente in "Anagrafe Alunni SIDI" e il sistema visualizza i dati nella sezione preposta;

**2** in questa sezione il sistema visualizza i versanti associati all'alunno ricercato dall'utente;

**3** in questa sezione l'utente ha inserito il codice fiscale del versante e attivato il pulsante "Cerca versante"; in questo esempio il versante non è registrato al servizio Pago In Rete e il sistema non visualizza i dati di registrazione e mostra un messaggio esplicativo;

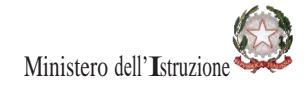

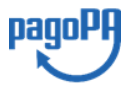

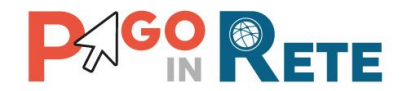

4 per creare l'associazione tra l'alunno e il versante l'utente deve selezionare il tipo di 17 relazione scegliendo uno dei valori: Genitore, Tutore, Responsabile genitoriale, Delegato;

**5** per confermare la creazione dell'associazione l'utente attiva il pulsante "Crea associazione";

**6** per chiudere la pagina di configurazione della singola associazione l'utente attiva il pulsante "Chiudi".

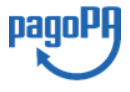

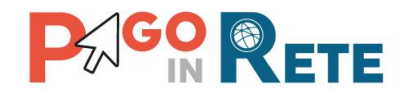

### <span id="page-17-0"></span><sup>18</sup> **5.2. Importa associazioni da file**

Attraverso questa funzione l'utente può importare un file XML con un elenco di associazioni tra i versanti e gli alunni.

La figura seguente mostra la pagina che apre il sistema quando l'utente attiva il pulsante "Importa file associazioni":

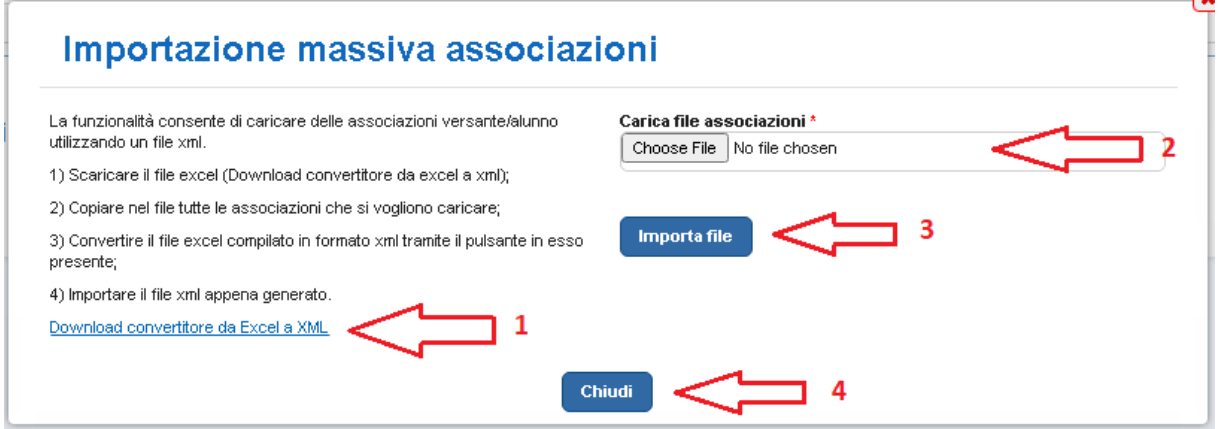

**1** attraverso questo collegamento l'utente può scaricare un file convertitore in formato Excel da compilare con le associazioni da importare e trasformarlo in formato XML compatibile per il caricamento massivo nel sistema;

**2** l'utente seleziona il file in formato XML delle associazioni da importare;

**3** l'utente attiva il pulsante "Importa file" e il sistema elabora il contenuto del file con le seguenti regole:

- se per la scuola la coppia codice fiscale versante e codice fiscale alunno non è presente il sistema registra la nuova associazione con il tipo relazione riportato nel file e valorizza la data inserimento con la data di importazione del file;
- se per la scuola la coppia codice fiscale versante e codice fiscale alunno è presente, ma il tipo relazione è diverso, il sistema sostituisce il tipo relazione con quello riportato nel file;
- se per la scuola la coppia codice fiscale versante e codice fiscale alunno è presente con lo stesso tipo di relazione il sistema non effettua nessun aggiornamento.

Il sistema al termine dell'elaborazione mostra un messaggio con il riepilogo delle operazioni effettuate:

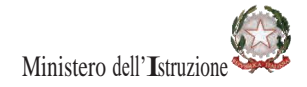

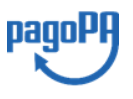

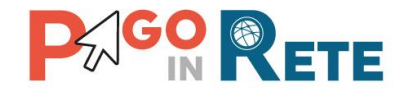

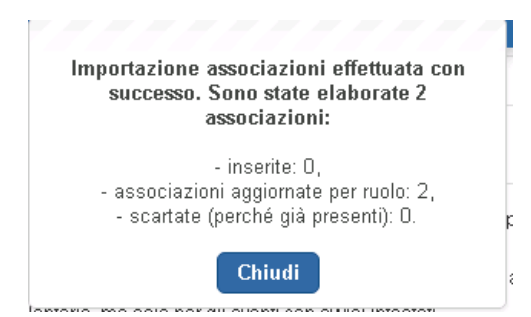

per chiudere l'utente attiva il pulsante "Chiudi".

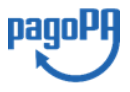

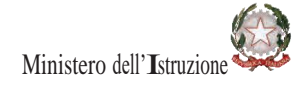

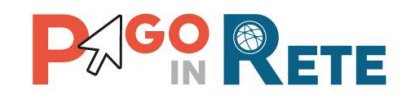

### <span id="page-19-0"></span><sup>20</sup> **6. Rappresentanti di classe**

La funzione consente alla segreteria scolastica di configurare i rappresentanti di classe al fine di poterli abilitare al pagamento per conto delle famiglie degli avvisi intestati agli alunni della classe.

La funzionalità "Rappresentanti di classe" accessibile dall'utente dal menù "Funzioni di Configurazione" consente alla segreteria di configurare per l'anno scolastico in corso uno o più rappresentanti di classe a partire dall'Anagrafe Alunni della scuola.

Una volta configurati i rappresentanti la scuola potrà decidere, per ogni evento di pagamento, se notificare gli avvisi telematici intestati agli alunni della classe anche ai rappresentanti o meno (oltre che ai versanti associati) con lo scopo di abilitarli alla visualizzazione e/o pagamento degli avvisi telematici dell'evento per conto degli alunni della classe.

I versanti associati gli alunni della classe potranno visualizzare in tempo reale i pagamenti effettuati dai rappresentanti, nonché scaricare l'attestazione del pagamento effettuato dal rappresentante relativo all' avviso telematico intestato al proprio figlio.

Con la funzionalità "Rappresentanti di classe" l'utente può:

- $\triangleright$  operare sull'attribuzione o revoca del ruolo di rappresentante di classe ad uno o più versanti associati agli alunni (vedi sezione **Gestione rappresentati di classe**)
- $\triangleright$  visualizzare le configurazioni dei rappresentanti di classe presenti a sistema per l'anno scolastico in corso, con il dettaglio degli alunni delle classi, tramite ricerca puntuale per singolo codice fiscale del rappresentante o per tutti (vedi sezione **Visualizza rappresentanti di classe associati**).

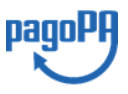

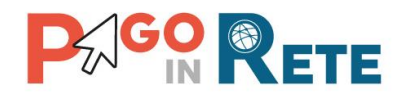

#### <span id="page-20-0"></span><sup>21</sup> **6.1. Gestione rappresentante di classe**

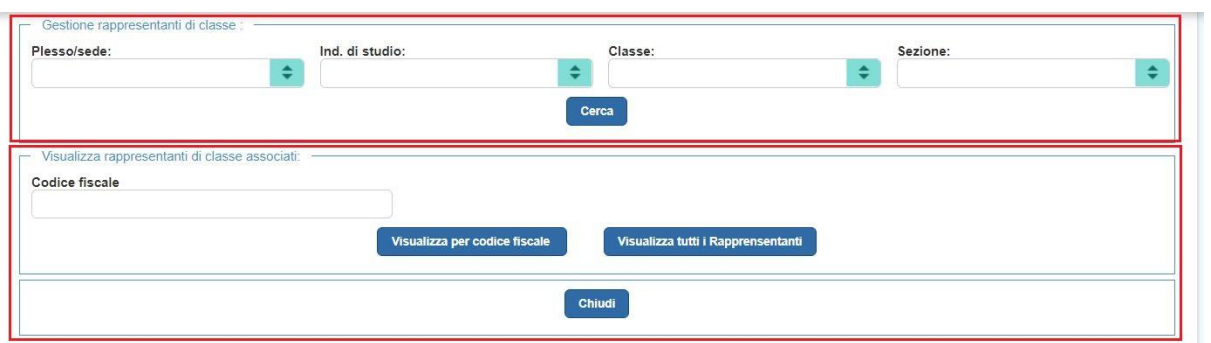

La sezione (immagine in alto) permette all'utente di assegnare o revocare per l'anno scolastico in corso il ruolo di rappresentante di classe ad uno o più versanti che la scuola ha precedentemente associato agli alunni della classe.

Il sistema prospetta per ogni alunno della classe il codice fiscale dei versanti associati (eventualmente anche il nominativo se il versante è registrato al portale del MI ed ha fornito l'accettazione del servizio dei pagamenti), in modo che la segreteria possa individuare correttamente il versante per assegnare le funzioni di rappresentante di classe.

**Attenzione**: Qualora non sia visualizzata la persona di interesse verificare se è stata preconfigurata come versante di almeno un alunno della classe.

Il sistema mette a disposizione dell'utente per la ricerca le informazioni sulla composizione delle classi presenti dell'Anagrafe Alunni del SIDI, consentendo alla scuola di selezionare tramite elenchi a discesa la o le classi di suo interesse.

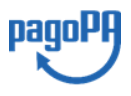

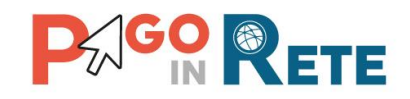

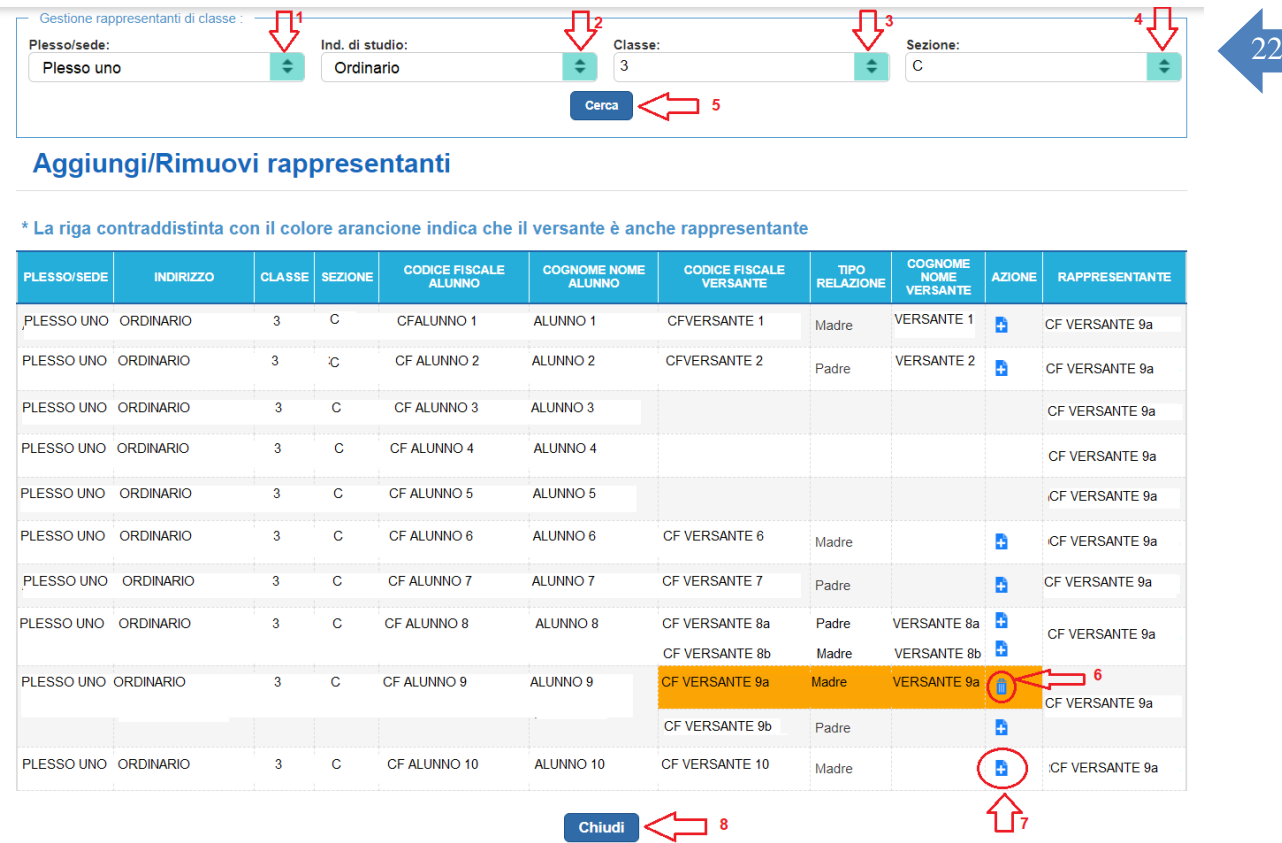

Nella parte superiore sono riportati i campi per l'inserimento dei criteri di ricerca.

- **1** l'utente può selezionare il Plesso/Sede
- **2** l'utente può selezionare l'Indirizzo di studio
- **3** l'utente può selezionare la Classe
- **4** l'utente può selezionare la Sezione

**5** l'utente aziona il pulsante "Cerca", il sistema nella parte sottostante riporta l'elenco degli alunni e dei versanti associati che rispondono ai criteri di ricerca inseriti dall'utente. Nel caso in cui l'utente non inserisca nessun criterio il sistema visualizza tutti gli alunni della scuola.

Le informazioni visualizzate sono:

- Plesso/Sede
- Indirizzo di studio
- Sezione
- Classe
- Codice fiscale Alunno
- Cognome/Nome Alunno
- Codice fiscale Versante (versante associato all'alunno pagatore)
- Tipo relazione (relazione riportata nell'associazione tra alunno e versante)

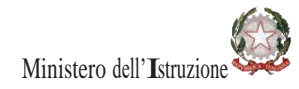

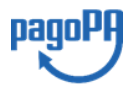

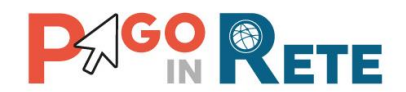

- <sup>23</sup> Cognome e Nome Versante (dato presente se il versante ha effettuato la registrazione al MI)
- Azioni: icone funzionali per le azioni "Associa" o "Dissocia" per configurare puntualmente un versante associato ad un alunno della classe come rappresentante **degli alunni di tutta la classe** o cancellare una associazione precedentemente effettuata. Se il codice fiscale del rappresentante non è visualizzato, l'azione disponibile per l'utente è "Associa": il versante non è stato precedentemente associato come rappresentante di classe, quindi la segreteria è abilitata a fornire la delega. Se il codice fiscale del rappresentante è invece valorizzato, l'icona funzionale disponibile è "Dissocia": vuol dire che il versante è stato associato come rappresentante della classe e quindi l'utente può provvedere solo alla revoca di tale ruolo.
- Codice fiscale Rappresentante (se è uguale al Codice fiscale Versante, indica che il versante associato all'alunno è il Rappresentante per tutti gli alunni della classe)

**6** per revocare un rappresentante l'utente sceglie l'azione "Dissocia", presente solo se il versante è stato associato come rappresentante di classe ed evidenziato dal colore arancione. Il sistema chiede conferma all'utente attraverso il seguente messaggio:

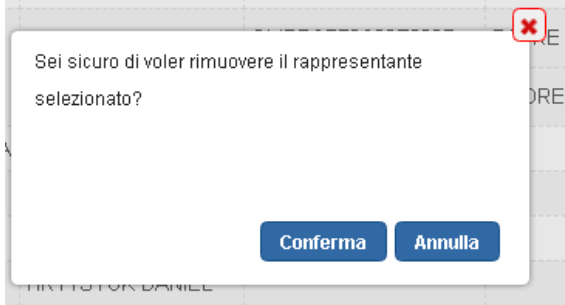

**7** per associare un rappresentante l'utente sceglie l'azione "Associa" presente solo nelle righe degli alunni che hanno un versante associato. Il sistema chiede conferma all'utente attraverso il seguente messaggio:

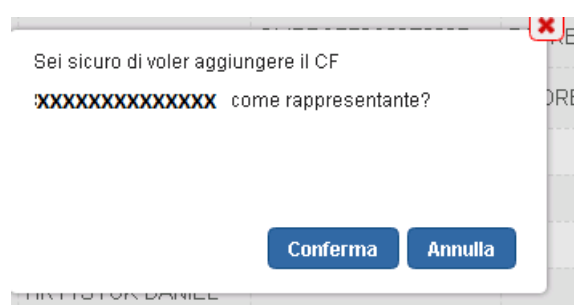

**8** per chiudere la pagina e tornare alla Home Page l'utente attiva il pulsante "Chiudi".

Nell'elenco riportato l'utente può gestire i rappresentanti agendo sulle icone funzionali "Associa" e "Dissocia" per definire come rappresentante di classe uno o più versanti associati agli alunni. Il sistema salva le associazioni e le dissociazioni effettuate dall'utente ogni volta che agisce sulle icone funzionali.

#### **Le associazioni effettuate sono valide per l'anno scolastico in corso.**

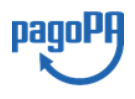

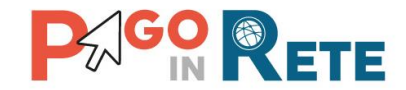

I versanti che la Segreteria associa come rappresentanti alla classe verranno evidenziati 24 all'interno della lista in arancione.

#### <span id="page-23-0"></span>**6.2. Visualizza rappresentanti di classe associati**

L'utente dalla sezione "Visualizza rappresentanti di classe associati" (immagine in basso) accede a una pagina all'interno della quale può scegliere se ricercare le classi associate a uno specifico Rappresentante oppure può visualizzare tutti i rappresentati di classe configurati per l'anno scolastico in corso per tutta la scuola.

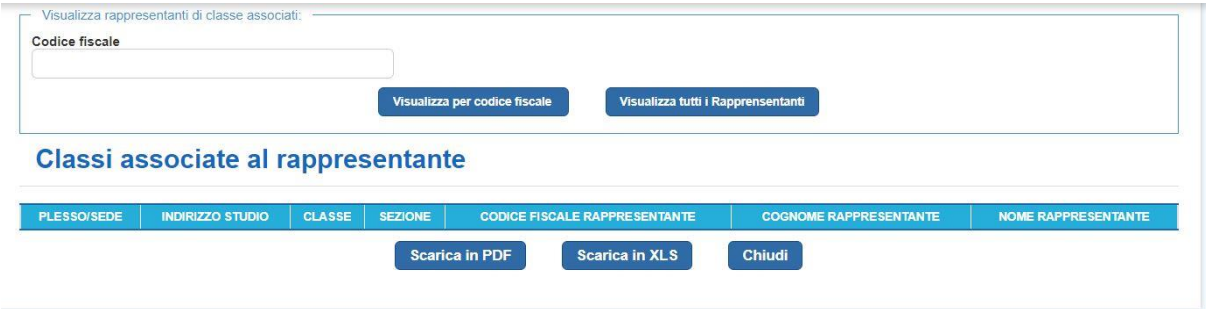

#### **Pulsante "Visualizza per codice fiscale"**

Attraverso questa funzione l'utente Segreteria visualizza la/le classi associate a uno specifico versante in qualità di rappresentante per la/le classi per l'anno scolastico in corso.

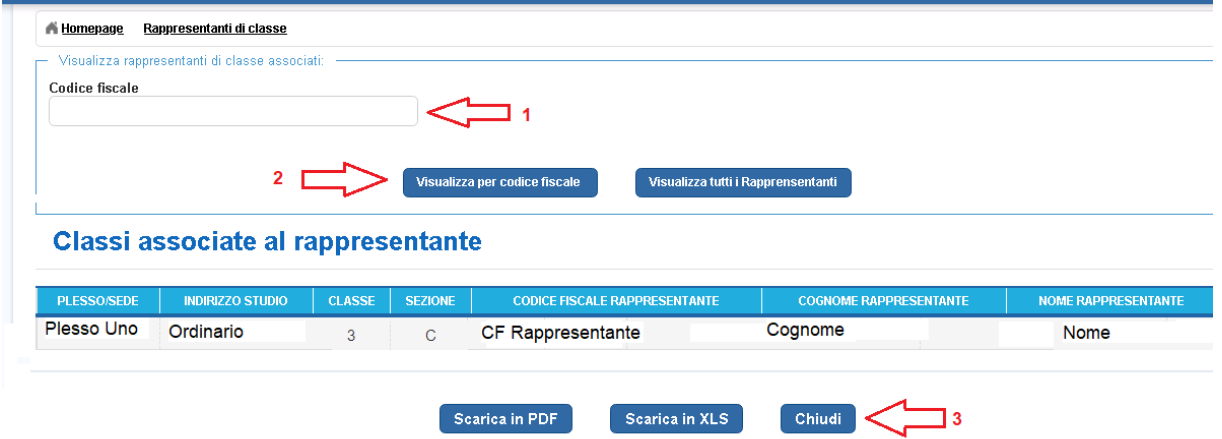

**1 Codice fiscale** l'utente inserisce il codice fiscale del rappresentante

**2 Visualizza per codice fiscale** l'utente aziona questo pulsante e il sistema apre una pagina in cui visualizza le classi associate al rappresentante ricercato.

L'utente DSGA/AA inserisce il codice fiscale e attiva il pulsante "Visualizza per codice fiscale", il sistema presenta l'elenco delle classi associate al rappresentante con le seguenti informazioni:

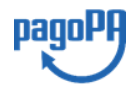

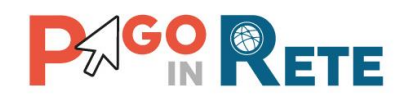

- Plesso/Sede 25<br>a badiairea distudio
- Indirizzo di studio
- Classe
- Sezione
- Codice fiscale Rappresentante
- Cognome e Nome Rappresentante (se noti al sistema)

L'utente può scaricare in formato Excel e in formato PDF l'elenco delle classi associate al rappresentante specifico inserito.

**3 Chiudi** L'utente attiva questo pulsante per tornare alla Home Page l'utente.

#### **Pulsante "Visualizza elenco rappresentanti di classe"**

Attraverso questa funzione l'utente DSGA/AA visualizza l'elenco dei rappresentanti associati alle classi della scuola per l'anno scolastico in corso.

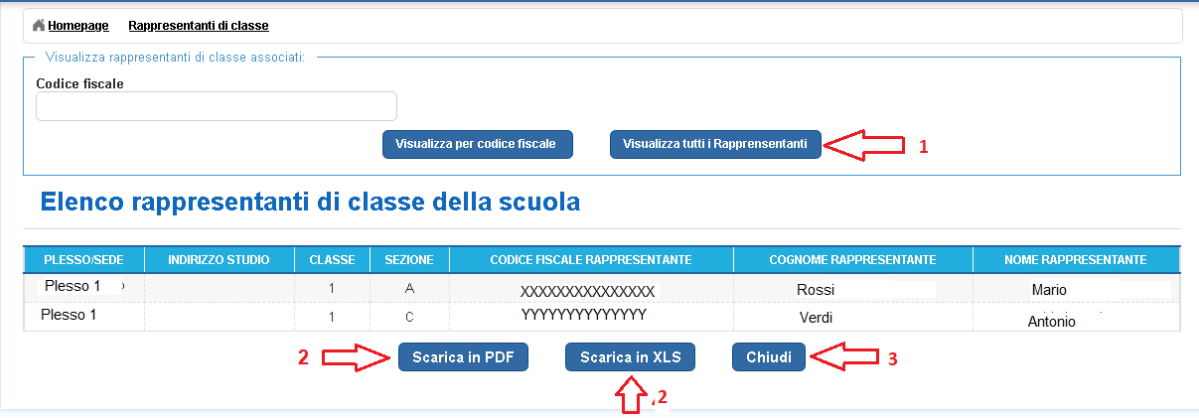

**1** l'utente aziona il pulsante "Visualizza tutti i rappresentanti" e il sistema presenta l'elenco dei rappresentanti di classe della scuola per l'anno scolastico in corso con le seguenti informazioni:

- Codice fiscale Rappresentante
- Cognome e Nome (se noti al sistema)
- Plesso/Sede
- Indirizzo di studio
- Classe
- Sezione

**2** l'utente aziona "Scarica in PDF" per salvare in formato PDF l'elenco dei rappresentanti di classe censiti a sistema e associati dalla segreteria per l'anno scolastico in corso.

**3** l'utente aziona "Scarica in Excel" per salvare in formato Excel l'elenco dei rappresentanti di classe censiti a sistema e associati dalla segreteria per l'anno scolastico in corso.

**4** per chiudere la pagina e tornare alla Home Page l'utente attiva il pulsante "Chiudi".

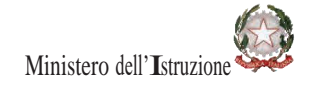

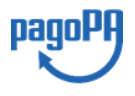

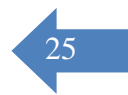

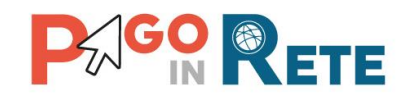

### <span id="page-25-0"></span><sup>26</sup> **7. Carica anagrafica**

Questa funzione consente all'utente di archiviare un file di anagrafica dei pagatori richiamabile in fase di creazione degli eventi per la selezione dei pagatori a cui intestare gli avvisi. È utile utilizzare questa funzione per caricare gli iscritti ancora non frequentanti o altri pagatori che non sono alunni. Tutti gli alunni presenti nell'"Anagrafe Alunni del SIDI" per l'a.s. in corso sono già precaricati, quindi non devono essere caricati nuovamente con questa funzione.

L'utente accede dalle Funzioni di configurazione alla voce di menu "Carica anagrafica".

Di seguito le indicazioni di uso della funzione di caricamento di un file contenente l'anagrafica dei pagatori in un formato specifico.

Il sistema presenta all'utente una pagina con una lista dei file precedentemente caricati a sistema con le seguenti informazioni:

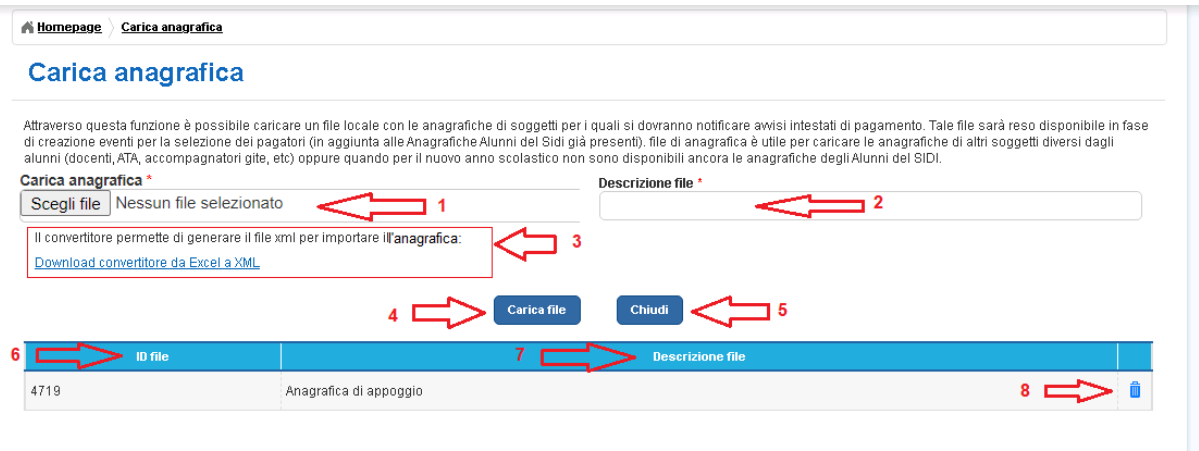

**1** Scegli file: l'utente seleziona il file da caricare dal file system.

**2** Descrizione file: l'utente inserisce la descrizione del file che sta caricando.

**3** L'utente può effettuare il download il convertitore per generare il file XML per importare l'anagrafica.

**4** Attivando questo pulsante l'utente conferma il caricamento del file da lui scelto.

**5** Attraverso il pulsante "Chiudi" l'utente chiude la pagina di caricamento delle anagrafiche dei pagatori.

**6** ID file: identificativo che il sistema assegna in automatico al file quando viene caricato.

**7** Descrizione file: il sistema visualizza la descrizione inserita dall'utente in fase di caricamento del file.

**8**Attraverso questa icona funzionale l'utente può eliminare un file caricato. Il sistema chiede conferma prima di eliminare il file. Se l'utente sceglie "Conferma" il sistema cancella il file dalla lista dei file archiviati, se sceglie "Annulla" non fa alcuna azione.

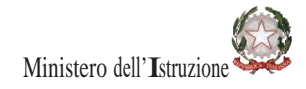

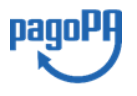

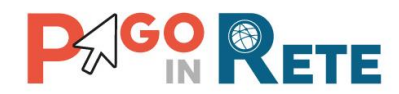

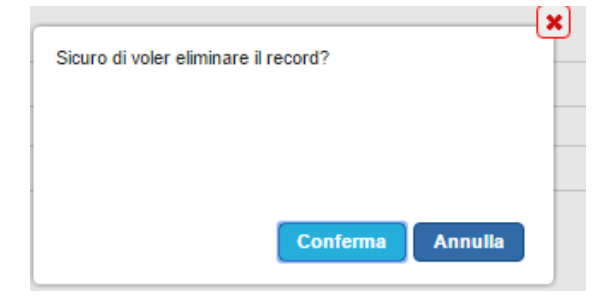

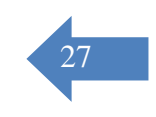

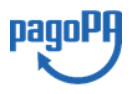

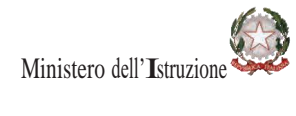

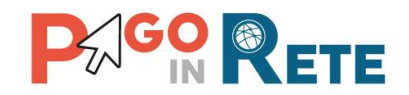

### <span id="page-27-0"></span><sup>28</sup> **8. Piano dei conti**

Questa funzione consente all'utente di visualizzare il piano dei conti di un determinato anno finanziario che è stato già caricato sul sistema BIS del SIDI oppure, per le scuole che utilizzano altri sistemi di contabilità, caricare il piano dei conti tramite un file in formato standard o visualizzare l'ultimo piano dei conti caricato da file.

La segreteria, disponendo delle voci di dettaglio direttamente in *Pago In Rete*, potrà con la funzionalità di ripartizione evento (disponibile all'interno delle funzioni di creazione evento) configurare le modalità di ripartizione degli incassi per l'evento su una o più voci del piano dei conti precaricate; effettuata la ripartizione la scuola visualizzerà, a valle dei pagamenti effettuati, i dati predisposti automaticamente dal sistema per la generazione delle reversali d'incasso e li potrà importare in SIDI o in altri sistemi gestionali.

Dal menù "Funzioni di configurazione" l'utente seleziona la voce "Piano dei conti" e il sistema apre la pagina corrispondente.

Di seguito le indicazioni di uso della funzione Piano dei conti nei due casi:

- **1. SIDI bilancio**
- **2. Altro gestionale**

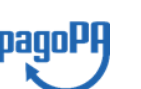

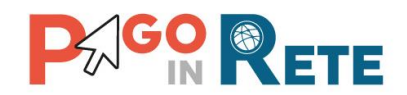

## <span id="page-28-0"></span><sup>29</sup> **8.1. SIDI bilancio**

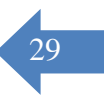

Di seguito le indicazioni di uso della funzione di visualizzazione del piano dei conti per le scuole che utilizzano SIDI bilancio:

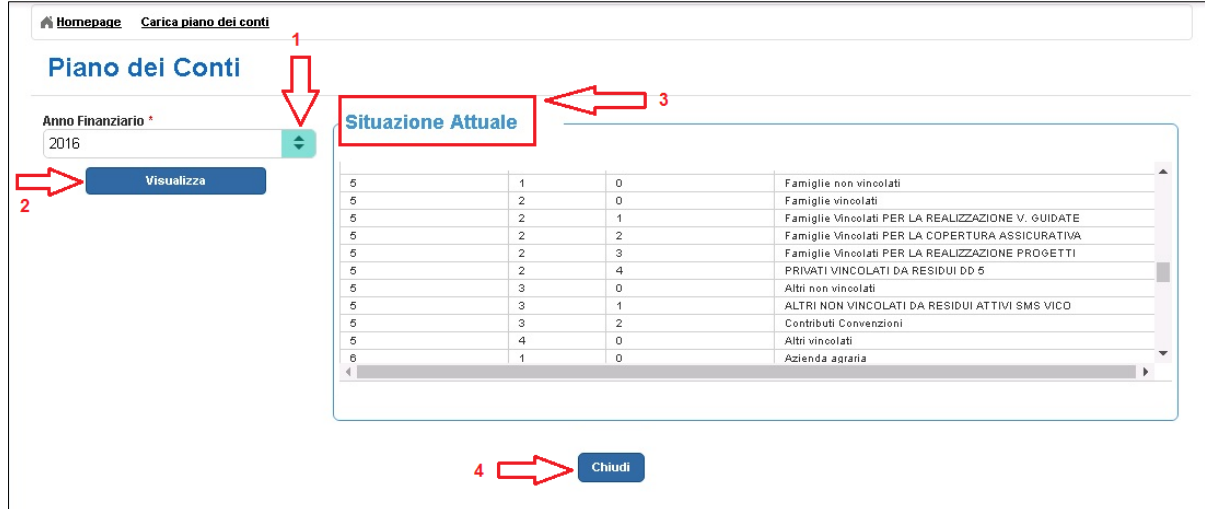

**1** L'utente seleziona l'anno finanziario per il quale vuole visualizzare il piano dei conti.

**2** L'utente attiva il pulsante "Visualizza".

**3** Nella sezione "Situazione attuale" il sistema visualizza le voci del piano dei conti importate automaticamente da SIDI per l'anno finanziario scelto dall'utente. Queste voci saranno disponibili per la selezione fase di ripartizione dell'evento di pagamento.

**4** Per chiudere la pagina l'utente attiva il pulsante "Chiudi".

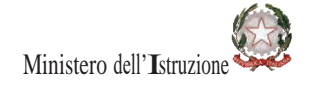

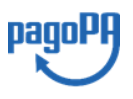

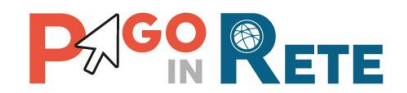

### <span id="page-29-0"></span><sup>30</sup> **8.2. Altro gestionale**

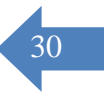

Di seguito le indicazioni di uso della funzione di caricamento e visualizzazione del piano dei conti per le scuole che **non** utilizzano SIDI bilancio:

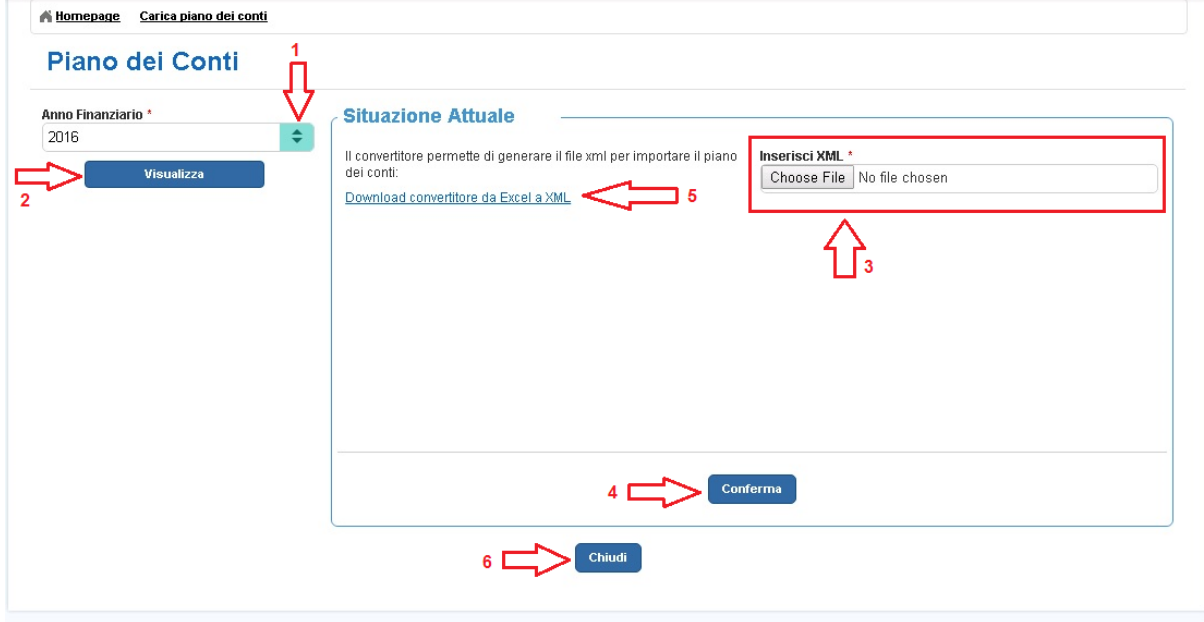

**1** L'utente seleziona l'anno finanziario per il quale vuole visualizzare il piano dei conti.

**2** L'utente attiva il pulsante "Visualizza".

**3** Nella sezione "Situazione attuale" il sistema visualizza, se presenti, i dati dell'ultimo file importato nel sistema con il piano dei conti relativo all'anno finanziario scelto dall'utente. Se non ci sono informazioni il sistema consente di importare il piano dei conti a partire da un file in formato standard nel quale sono presenti i dati *Aggregato, Voce, Sotto voce* e *Descrizione* per l'anno finanziario scelto dall'utente. Attraverso il pulsante "Sfoglia" l'utente seleziona il file nel formato XML. Una volta caricato il file il sistema aggiorna la pagina proponendo all'utente la visualizzazione in anteprima del Piano dei conti appena importato in attesa di conferma.

**4** L'utente attiva il pulsante "Conferma" e il sistema importa il piano dei conti presente nel file, rendendolo disponibile per interrogazioni successive nella sezione "Situazione attuale" e sovrascrive l'eventuale piano di conto precedentemente caricato per lo stesso anno finanziario.

**5** Attraverso il link funzionale "Download convertitore da Excel a XML" l'utente può scaricare il convertitore per creare il file nel formato xml previsto per l'importazione del Piano dei conti. Nel file devono essere inseriti i dati *Aggregato, Voce, Sotto voce e Descrizione* per l'anno finanziario scelto dall'utente.

**6** Per chiudere la pagina l'utente attiva il pulsante "Chiudi".

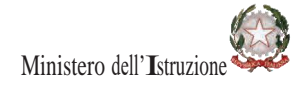

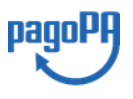

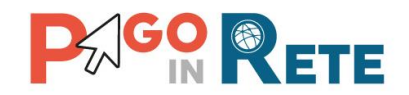

### <span id="page-30-0"></span><sup>31</sup> **9. Accertamenti**

Attraverso questa funzione l'utente, scelto uno specifico anno finanziario, può visualizzare gli accertamenti presenti sul sistema di bilancio BIS del SIDI e automaticamente importati dal sistema oppure, per le scuole che utilizzano altri sistemi di contabilità, caricare tramite un file in formato standard uno o più accertamenti o visualizzare gli accertamenti già caricati.

La segreteria, disponendo degli accertamenti direttamente in *Pago In Rete*, potrà con la funzionalità di ripartizione evento (disponibile all'interno delle funzioni di creazione evento) configurare le modalità di ripartizione degli incassi per l'evento sulla voce del piano dei conti degli accertamenti precaricati; effettuata la ripartizione la scuola visualizzerà, a valle dei pagamenti effettuati, i dati predisposti automaticamente dal sistema per la generazione delle reversali d'incasso e li potrà importare in SIDI o in altri sistemi gestionali.

Una volta effettuato l'accesso, l'utente seleziona nella sezione "Funzioni di configurazione" la voce di menu "Accertamenti" e il sistema apre la pagina corrispondente.

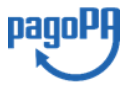

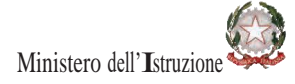

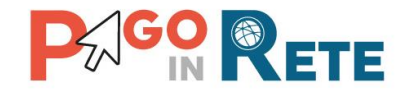

### <span id="page-31-0"></span><sup>32</sup> **9.1. Visualizzazione accertamenti presenti a sistema**

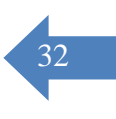

Di seguito le indicazioni di uso della funzione di visualizzazione degli accertamenti importati automaticamente da SIDI o caricati dall'utente per l'anno finanziario impostato:

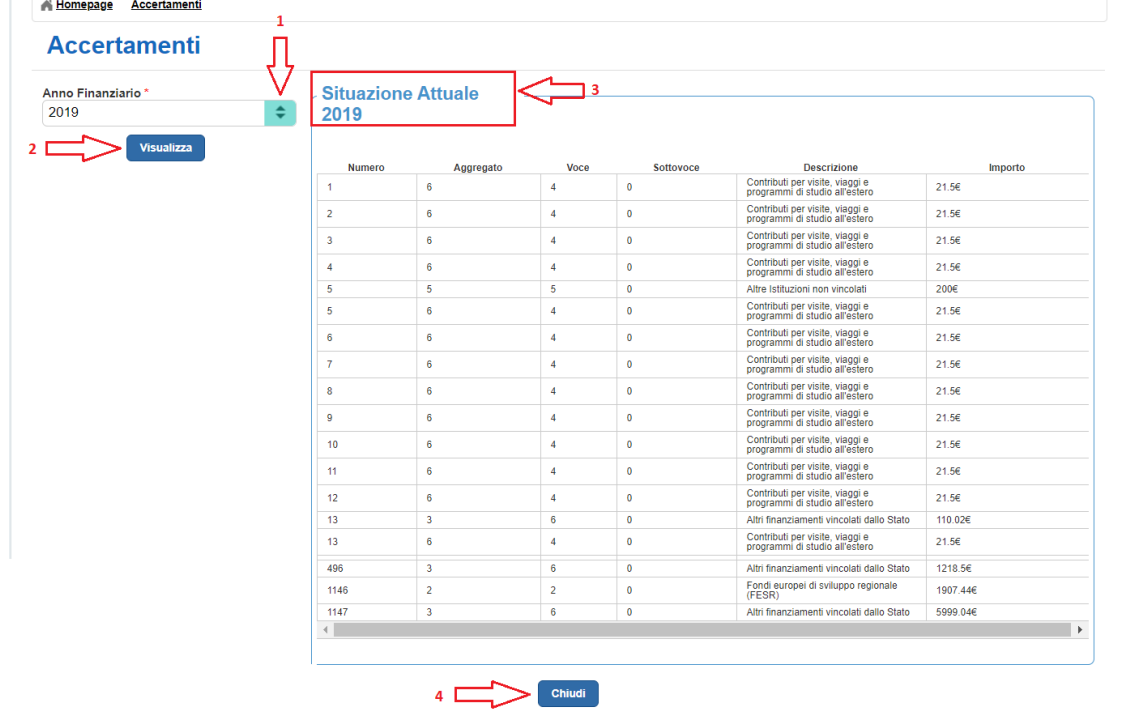

**1** L'utente seleziona l'anno finanziario per il quale vuole visualizzare gli accertamenti.

**2** L'utente attiva il pulsante "Visualizza".

**3** Nella sezione "Situazione attuale" il sistema visualizza l'elenco degli accertamenti con le relative informazioni: *Numero accertamento*, *Aggregato*, *Voce*, *Sotto voce*, *Descrizione* e *Importo*.

**4** Per chiudere la pagina l'utente attiva il pulsante "Chiudi".

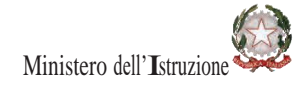

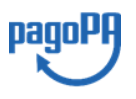

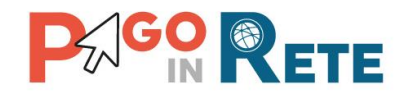

#### <span id="page-32-0"></span><sup>33</sup> **9.2. Caricamento degli accertamenti**

Di seguito le indicazioni di uso della funzione di caricamento degli accertamenti:

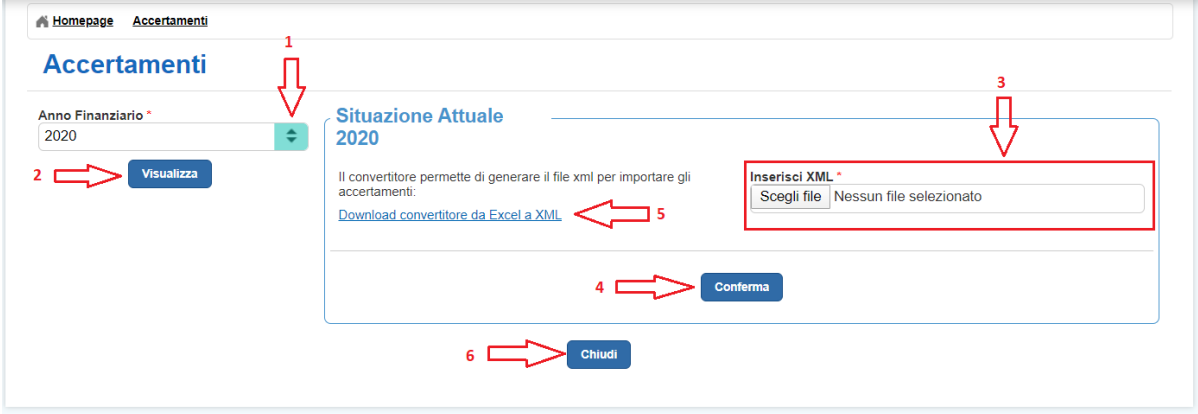

**1** L'utente seleziona l'anno finanziario per il quale vuole visualizzare gli accertamenti.

**2** L'utente attiva il pulsante "Visualizza".

**3** Nella sezione "Situazione attuale" il sistema consente di importare gli accertamenti a partire da un file in formato standard nel quale sono presenti i dati *Aggregato*, *Voce*, *Sotto voce*, *Descrizione* e *Importo* per l'anno finanziario scelto dall'utente. L'utente attiva il pulsante "Sfoglia" e seleziona il file nel formato XML previsto contenente gli accertamenti per l'anno finanziario impostato.

**4** L'utente attiva il pulsante "Conferma" e il sistema importa gli accertamenti presenti nel file XML, rendendoli disponibili per interrogazioni successive.

**5** Attraverso il link funzionale "Download convertitore da Excel a XML" l'utente può scaricare il convertitore per creare il file nel formato previsto per l'importazione degli accertamenti. Nel file devono essere inseriti i dati *Aggregato*, *Voce*, *Sotto voce*, *Descrizione* e *Importo* per l'anno finanziario scelto dall'utente.

**6** Per chiudere la pagina l'utente attiva il pulsante "Chiudi".

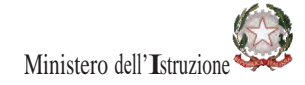

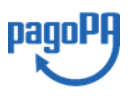

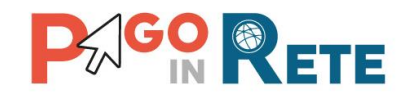

### <span id="page-33-0"></span><sup>34</sup> **10.Pagina download**

Attraverso questa funzione l'utente DSGA/AA può scaricare i dati anagrafici degli alunni presenti nell'anagrafica SIDI e scaricare i file dei convertitori da utilizzare per importare le associazioni alunni-genitori [\(Cap.7\)](#page-17-0), per l'inserimento delle anagrafiche degli alunni [\(Cap. 8\)](#page-25-0), per importare il piano dei conti [\(Cap. 9\)](#page-27-0) e per importare gli accertamenti [\(Cap. 10\)](#page-30-0).

L'utente DSGA/AA accede alle "Funzioni di configurazione" e seleziona la voce di menu "Pagina download" per accedere alla pagina corrispondente.

**1** Per scaricare i dati anagrafici degli alunni presenti nella base dati di SIDI l'utente DSGA/AA seleziona il pulsante "Anagrafe alunni da SIDI". Il sistema esegue il download di un file in formato Excel contenente i dati anagrafici degli alunni.

**2** Per scaricare il file predisposto per l'inserimento dell'anagrafica degli alunni e l'esportazione nel formato compatibile con il sistema Pago In Rete l'utente DSGA/AA seleziona il pulsante "Convertitore dati alunni". Il sistema esegue il download di un file in formato Excel con attivazione macro (xlsm). Il nome del file è ConvertitoreDatiAlunni.xlsm.

Il file contiene le istruzioni per la compilazione e per la creazione del file di anagrafica in formato compatibile per il caricamento nel sistema Pago In Rete.

**3** Per scaricare il file predisposto per l'inserimento delle associazioni alunni-genitori e l'esportazione nel formato compatibile con il sistema Pago In Rete l'utente DSGA/AA seleziona il pulsante "Convertitore associazioni". Il sistema esegue il download di un file in formato Excel con attivazione macro (xlsm). Il nome del file è ConvertitoreAssociazioni.xlsm.

Il file contiene le istruzioni per la compilazione e per la creazione del file di anagrafica in formato compatibile per il caricamento nel sistema Pago In Rete.

**4** Per scaricare il file predisposto per l'inserimento delle voci del Piano dei conti e l'esportazione nel formato compatibile con il sistema Pago In Rete l'utente DSGA/AA seleziona il pulsante "Convertitore piano dei conti". Il sistema esegue il download di un file in formato Excel con attivazione macro (xlsm). Il nome del file è ConvertitorePianoDeiConti.xlsm.

Il file contiene le istruzioni per la compilazione e per la creazione del file con le voci del piano dei conti in formato compatibile per il caricamento nel sistema Pago In Rete.

**5** Per scaricare il file predisposto per l'inserimento degli accertamenti e l'esportazione nel formato compatibile con il sistema Pago In Rete l'utente DSGA/AA seleziona il pulsante "Convertitore accertamenti". Il sistema esegue il download di un file in formato Excel con attivazione macro (xlsm). Il nome del file è ConvertitoreAccertamenti.xlsm.

Il file contiene le istruzioni per la compilazione e per la creazione del file con le voci del piano dei conti in formato compatibile per il caricamento nel sistema Pago In Rete.

**6** Per uscire dalla pagina e tornare alla Home Page l'utente attiva il pulsante "Chiudi".

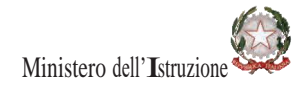

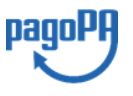

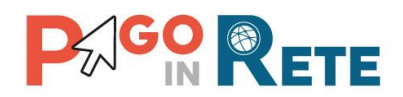

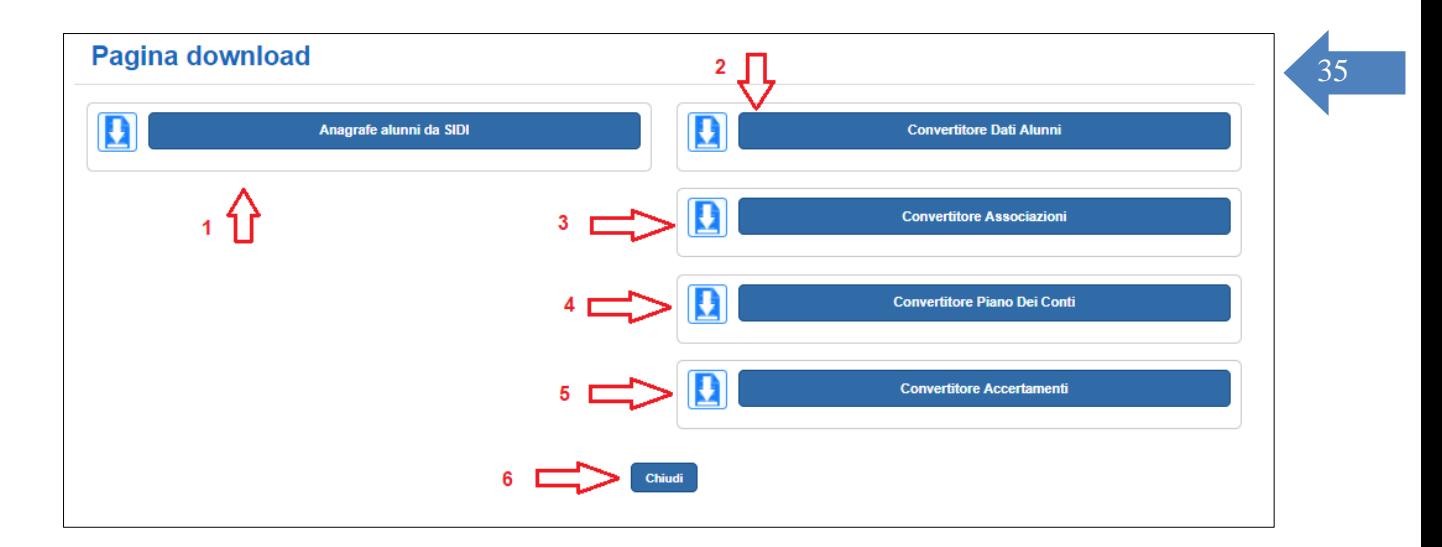

#### **NOTA VALIDA PER TUTTI I FILE CONVERTIRORI**

All'apertura del file convertitore compare il seguente messaggio:

(i) VISUALIZZAZIONE PROTETTA Attenzione. I file provenienti da Internet possono contenere virus. A meno che non sia necessario modificare il file, è consigliabile restare in Visualizzazione protetta. Abilita modifica

Per poter utilizzare il file è **necessario** premere sul pulsante "Abilita modifica".

Una volta premuto su questo pulsante comparirà il seguente messaggio:

(1) AVVISO DI SICUREZZA Le macro sono state disabilitate. Abilita contenuto

Prima di proseguire con l'inserimento dei dati è necessario premere sul pulsante "Abilita il contenuto".

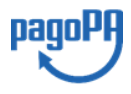

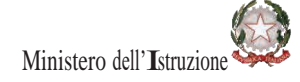